TM-1910

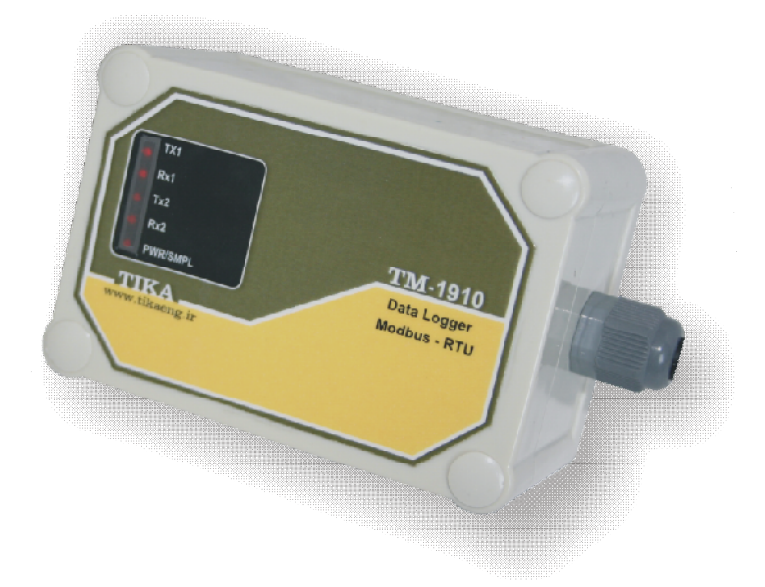

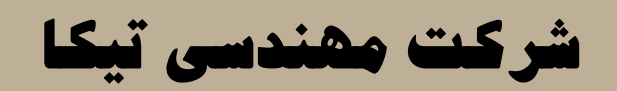

**تولید کننده دستگاههاي اندازه گیري کمیتهاي برق، وزن، دما، رطوبت و ارئه دهنده** 

**خدمات در زمینه اتوماسیون صنعتی PLC، HMI،Indicator ، Transmiter و ...** 

**سایر محصولات :** 

جانکشن باکس نمایشگر وزن -1000TD ( Revere , Zemic , Bongshin ) انواع لودسل ( ولتمتر – آمپر متر تکفاز 1520 - TD ولتمتر – آمپر متر سه فاز 1540 - TD واتمتر تکفاز ( نمایشگر) 1525 - TD ترانسمیتر کمیت هاي برق تکفاز 1510 – TM

ترانسمیتر کمیت هاي برق سه فاز 1530 – TM ترانسمیتر رطوبت و دما -1240TM ترانسمیتر رطوبت و دما پیشرفته با قابلیت رکورد اطلاعات -1230TM ترموستات 72\*36 1200 TD ترانسمیتر و کنترلر GSM مدل TM-1900

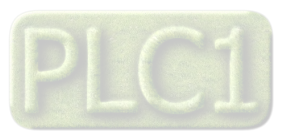

# فھرست

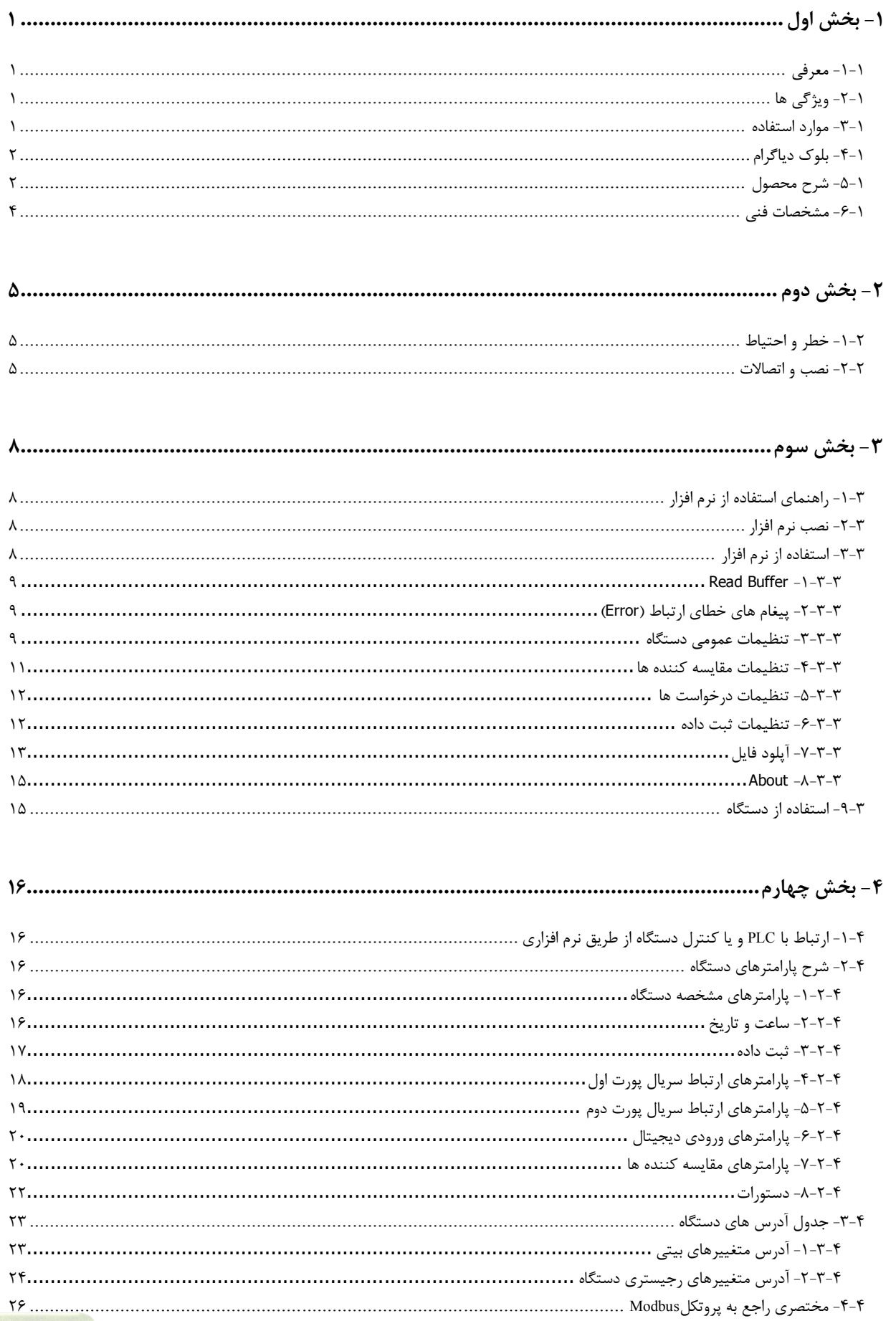

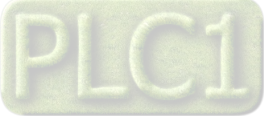

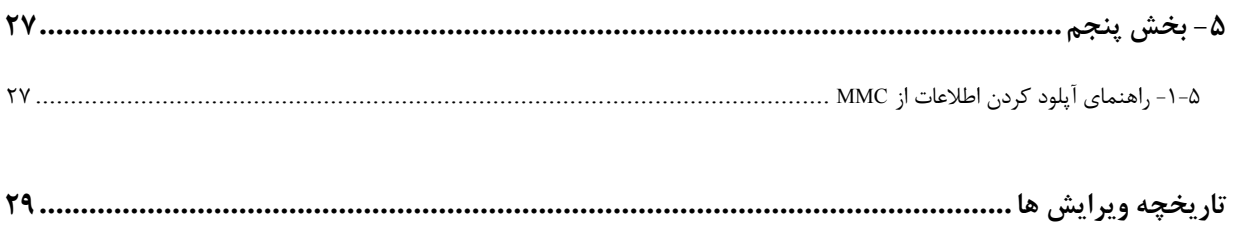

# **-1 بخش اول**

# **-1-1 معرفی**

TM-1910 یک دستگاه جمع آوری و ثبت اطلاعات<sup>י</sup> است. این دستگاه بعنوان یک ثبت کننده داده، از طریق پورت ارتباطی RS485 مبتنی بر پروتکل RTU-ModBus با سایر دستگاههاي قرار گرفته روي باس ارتباط برقرار کرده و بعنوان Master اطلاعات Slaveها را دریافت و ثبت میکند و بصورت فایل متنی در حافظه داخلی خود (MMC) ذخیره میکند. به این ترتیب در مواردی که نیاز به جمع آوری داده و ذخیره سازی از دستگاههایی که خود قابلیت این کار را ندارند بدون استفاده از کامپیوتر با استفاده از این دستگاه به راحتی میسر میشود.

دستگاه -1910TM داراي دو پورت ارتباطی است. رابطهاي ارتباطی 485RS تحت پروتکل RTU-ModBus کار میکند و وسیلهاي براي پیاده سازي شبکه با چندین دستگاه دیگر را فراهم میکند. از طریق پورت یک به کامپیوتر متصل شده و امکان براي برنامه ریزي دستگاه توسط نرمافزار ارائه شده فراهم میشود و همچنین میتوان اطلاعات ذخیره شده را از طریق این پورت آپلود کرد. این پورت به صورت Slave بوده و امکان قرار گرفتن در شبکه مدباس را دارد. پورت دوم جهت اتصال دستگاه بعنوان Master به سایر دستگاههایی که داراي پورت ارتباطی 485RS با پروتکل RTU ModBus هستند در نظر گرفته شده است. با تنظیماتی که توسط نرمافزار انجام شده است دادههای مورد نظر از هر Slave (از طریق پورت دوم) در اختیار این دستگاه قرار گرفته و امکان ذخیره این اطلاعات و یا انجام عملیات روي آنها فراهم میشود. عملیات دریافت و ثبت دادهها مستقل از متصل بودن دستگاه به کامپیوتر، PC، HMI و ... ادامه پیدا میکند.

تنظیمات دستگاه را میتوان به راحتی با نرمافزار تحت ویندوز که همراه دستگاه ارائه میشود انجام داد. با اتصال دستگاه به کامپیوتر میتوان از اطلاعات ثبت شده گزارش گیري کرد.

# **-2-1 ویژگی ها**

+ داراي نرمافزار کامپیوتري براي انجام تنظیمات و مانیتورینگ + قابل اتصال به PLC , HMI , PC و ... از طریق پروتکل RTU Modbus هستند. + امکان شبکه کردن چندین دستگاه توسط پورت 485RS روي BUS دو سیمه + قابلیت اتصال 20 ماژول Slave و تعریف 64 درخواست براي دریافت اطلاعات آنها + داراي نمایشگر LED براي نمایش عملیات ثبت داده و فعال بودن پورت ارتباطی + داراي یک ورودي دیجیتال به عنوان تریگر خارجی براي نمونه برداري از راه دور + تنظیم پریود ثبت در بازه 65000~1 ثانیه

- + پورت ارتباطی 485RS ایزوله با پروتکل RTU-ModBus
	- + نرخ انتقال اطلاعات: قابل تنظیم تا bps 19200
- + قابلیت ثبت اطلاعات تا 100 کانال از روي شبکه
- + امکان تعریف 16 آلارم براي پارامترهاي ورودي دریافتی
- + نگهداري اطلاعات به صورت نامحدود و بدون نیاز به باطري
	- + تخلیه اطلاعات روي کارت حافظه مالتی مدیا MMC

# **-3-1 موارد استفاده**

براي ثبت دادهها معمولاً از یک برنامه SCADA بر روي کامپیوتر استفاده میشود. که این مستلزم نیاز به یک کامپیوتر و تجهیزات جانبی براي راه اندازي میباشد. اما توسط این دستگاه مستقل از کامپیوتر میتوان عملیات ثبت و ذخیره داده را انجام داد. و فقط در زمانی که نیاز به گزارش گیري داشته باشید با اتصال دستگاه 1910-TM به امکان بازیابی اطلاعات و تجزیه و تحلیل بر روی آنها مقدور خواهد بود.

> + ثبت اطلاعات در ایستگاه هواشناسی بدون مراقبت (مانند سرعت باد، جهت باد، دما، رطوبت نسبی، تشعشعات خورشیدي) + ثبت اطلاعات در ایستگاههاي بدون مراقبت هیدروگرافی (مانند سطح آب، عمق آب، جریان آب، PH آب، رسانایی آب)

> > $\overline{a}$

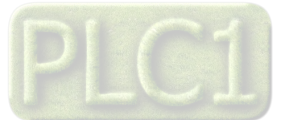

+ ثبت دما (رطوبت و...) مواد فاسد شدنی در حین انتقال محموله

# **TIKA** Engineering Co. (LTD) **تیــــکا مهندسی شرکت**

- + ذخیره خودکار رطوبت خاك
	- + ذخیره خودکار فشار گاز
- ∕\$ا تحقیقات حیات وحش **۱۶** مانیتورینگ سطح مخزن **۱۶** آزمایش خودرو
- + شمارش ترافیک جاده
- **ا** مانیتورینگ محیط زیست

**-4-1 بلوك دیاگرام**

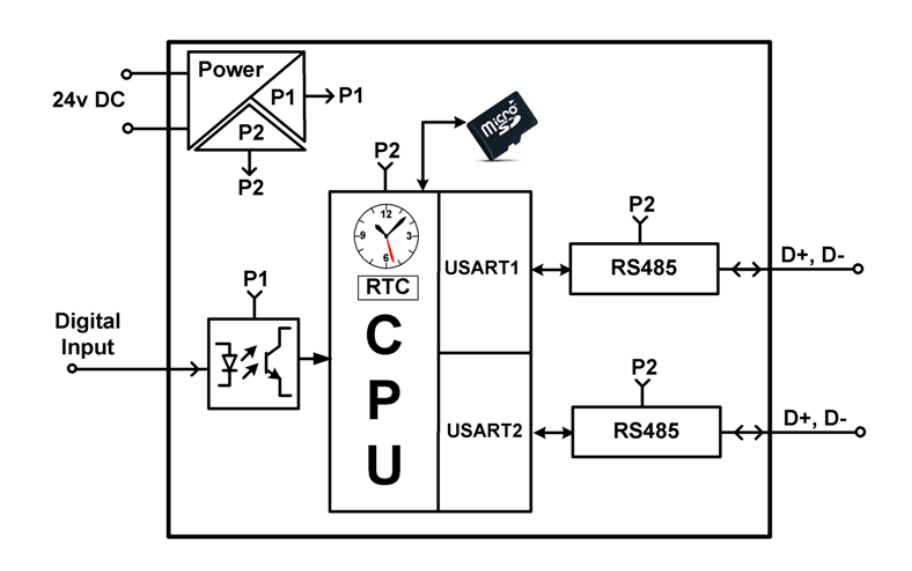

# **-5-1 شرح محصول**

این دستگاه یک دیتا لاگر عمومی است که از طریق پورت ارتباطی 485RS مبتنی بر پروتکل RTU-ModBus با سایر دستگاههاي قرار گرفته روي باس ارتباط برقرار کرده و بعنوان Master اطلاعات Slaveها را دریافت و ثبت میکند و بصورت فایل متنی روی کارت حافظه<sup>۲</sup> ذخیره میکند. با انجام تنظیمات مربوط به ثبت اطلاعات، پارامترهای مورد نظر شما در یک فایل با فرمت متنی<sup>۲</sup> و یا اکسل <sup>۴</sup> ذخیره خواهند شد.

دستگاه -1910TM داراي دو پورت ارتباطی است. پورت اول امکان اتصال به کامپیوتر براي انجام تنظیمات و همچنین امکان اتصال به شبکه اصلی RTU-ModBus را دارد و تحت کنترل یک دستگاه Master نقش یکی از Slaveها را با آدرس معیین خواهد داشت. علاوه بر این از طریق این پورت اطلاعات ذخیره شده در دستگاه را میتوان از طریق کامپیوتر آپلود کرد. در واقع این دستگاه از طریق پورت اول بعنوان یک Slave شناخته میشود.

پورت دوم جهت اتصال دستگاه بعنوان Master به سایر دستگاههایی که داراي پورت ارتباطی 485RS با پروتکل RTU ModBus هستند در نظر گرفته شده است. توسط پورت دوم این دستگاه میتوان با 20 دستگاه Slave ارتباط برقرار کرده و به پارامترهاي آنها دسترسی داشت. با تنظیماتی که توسط نرمافزار انجام شده است دادههاي مورد نظر از هر Slave) از طریق پورت دوم) در اختیار این دستگاه قرار گرفته و امکان ذخیره این اطلاعات و یا انجام عملیات روي آنها فراهم میشود. عملیات دریافت و ثبت دادهها مستقل از متصل بودن دستگاه به کامپیوتر، PC، HMI و ... ادامه پیدا میکند.

از طریق پورت دوم امکان اتصال به سایر ماژولهاي RTU-ModBus فراهم میشود تا از این طریق اطلاعات مورد نظر که قبلاً توسط نرمافزار تنظیم شده است را از Slaveها دریافت و ذخیره کند. در واقع این دستگاه از طریق پورت دوم بعنوان یک Master شناخته میشود.

+ حداکثر از 100 پارامتر میتوان نمونه برداري کرد.

 $\overline{a}$ 

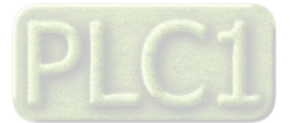

MMC (Multi Media Card)<sup><sup>5</sup></sup>

<sup>.</sup>txt  $\mathbf{r}$ 

<sup>4</sup> .csv

+ در این دستگاه ساعت و تقویم (شمسی/میلادي) داخلی و امکان تنظیم کردن آنها وجود دارد.

همراه دستگاه یک نرمافزار کامپیوتري ارائه شده است. نرمافزار سازگار با ویندوز است که براي انجام تنظیمات ارتباطی با ماژولهاي Slave و تنظیمات دادهها براي ثبت مورد استفاده قرار میگیرد. همچنین امکان بازیابی اطلاعات ذخیره شده توسط این نرمافزار وجود دارد. این سیستم بسیار ساده است و به آموزش قبلی براي کاربر نیاز ندارد. با وصل کردن دستگاه جمع آوري داده به کامپیوتر، نمایش دادهها در زمان واقعی و مقادیر قبلی قابل رویت میباشد.

- **-1 ورودي دیجیتال:** ورودي دیجیتال به صورت ایزوله و محدوده ولتاژ ورودي v30~8 میباشد. وضعیت ورودي، لبه بالارونده و پایین رونده را میتوانید توسط نرمافزار مشاهده نمایید. براي ورودي دیجیتال یک شمارنده در نظر گرفته شده است، این شمارنده را میتوان به صورت نرمافزاري ریست کرد.
- **-2 خروجی سریال:** در این حالت اطلاعات و تنظیمات دستگاه از طریق پورت سریال 485RS با روش درخواست و پاسخ پروتکل RTU ModBus قابل دسترسی است. اطلاعات قابل خواندن در این مد بعنوان مثال شامل: ID دستگاه، نسخه نرم افزار و سخت افزار، وضعیت ورودي دیجیتال و... می باشد.

پارامترهاي تنظیمی شامل: مشخصات ارتباطی، پارامترهاي ورودي دیجیتال، تنظیمات پورت Master براي دریافت دادهها، تنظیمات ثبت داده و غیره میباشد. در این حالت هر یک از متغیرهاي اطلاعات و پارامترهاي تنظیمی داراي یک آدرس منحصر به فرد بوده و کاربر با قرار دادن این آدرسها روي Bus از طریق پروتکل RTU – MudBus به محتواي آنها دسترسی پیدا میکند. لیست این آدرسها در جدول راهنماي دستگاه آورده شده است.

- **-3 مقایسه کنندهها:** در این دستگاه 16 مقایسه کننده نیز در دسترس شما قرار دارد، که شما میتوانید ورودي آن را انتخاب کنید. این دسته از مقایسه کنندهها در دو نوع Float و Word میباشند. با تعیین ورودي و حد بالا،پایین و بازه نوسان براي مقایسه کننده، میتوانید نتیجه حاصل از مقایسه را روي بیتهاي مربوطه مشاهده کرده و از آنها استفاده نمایید.
	- مقایسه کنندهها نتیجه مقایسه را به دو صورت مقایسه وابسته و مقایسه باندي در اختیار میگذارد.
	- از بیتهاي مقایسه کننده میتوانید، براي فرمان دادن به رلهها و یا براي کاربردهاي مورد نظر در برنامه PLC و HMI و ... استفاده کنید.

با توجه به توضیحات بالا تنظیمات دستگاه در چند بخش دسته بندي میشوند:

- + **تنظیمات عمومی:** ساعت و تاریخ، تنظیمات پورتهاي سریال، فعال کردن نمونه برداري
- + **تنظیمات مقایسه کنندهها:** انتخاب فرمان مقایسه کننده، تعیین مقادیر SetHigh، SetLow و Hys
- + **تنظیمات درخواستها:** تعداد درخواستها، آدرس دستگاههاي Slave، آدرس داده در هر دستگاه، تعداد و...
- + **تنظیمات ثبت داده:** نوع تریگر براي نمونه برداري، فرمت ذخیره فایل، زمان بندي تشکیل هر فایل، تعیین نوع متغیر براي نمونه برداري

این دستگاه به همراه نرمافزار تحت ویندوز ارائه شده است. تنظیمات درخواست و ثبت داده در این نرمافزار طی ایجاد یک پروژه جدید و ذخیره آن روي دستگاه انجام میشود. براي مواردي که لازم باشد این تنظیمات روي دستگاه دیگري دانلود شود میتوان آن را روي کامپیوتر ذخیره کرده و در دستگاه دیگر دانلود نمود. همچنین این تنظیمات از روي دستگاه قابل برداشت و ذخیره کردن در هارددیسک کامپیوتر میباشد.

نحوه استفاده از این دستگاه به صورت اجمالی در زیر آورده شده است:

- -1 نصب کارت حافظه در سوکت تعبیه شده دستگاه
- -2 نصب نرمافزار روي کامپیوتر (به فصل 3 مراجعه شود)
- -3 در صورتی که کامپیوتر پورت Com ندارد از مبدل USB به 485RS استفاده کنید. براي این منظور باید درایور مبدل را نصب نمایید.
	- -4 اتصال پورت اول دستگاه به پورت Com کامپیوتر یا پورت ساخته شده در مرحله قبل

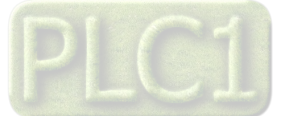

- -5 اتصال تغذیه دستگاه که V24 است. (مراجعه به بخش -2-2نصب و اتصالات)
	- -6 تنظیمات لازم را از طریق نرم افزار به شرح فصل 3 انجام دهید.
- -7 اتصال دستگاههاي Slave به پورت دوم دستگاه از طریق یک باس (مراجعه به فصل 2 بخش -2-2 نصب و اتصالات)
	- -8 در این هنگام امکان قطع کامپیوتر وجود دارد.
		- -9 تریگر دستگاه جهت شروع عملیات ثبت
	- -10 بعد از اتمام عملیات Log گیري امکان آپلود اطلاعات توسط کامپیوتر وجود دارد.

### **-6-1 مشخصات فنی**

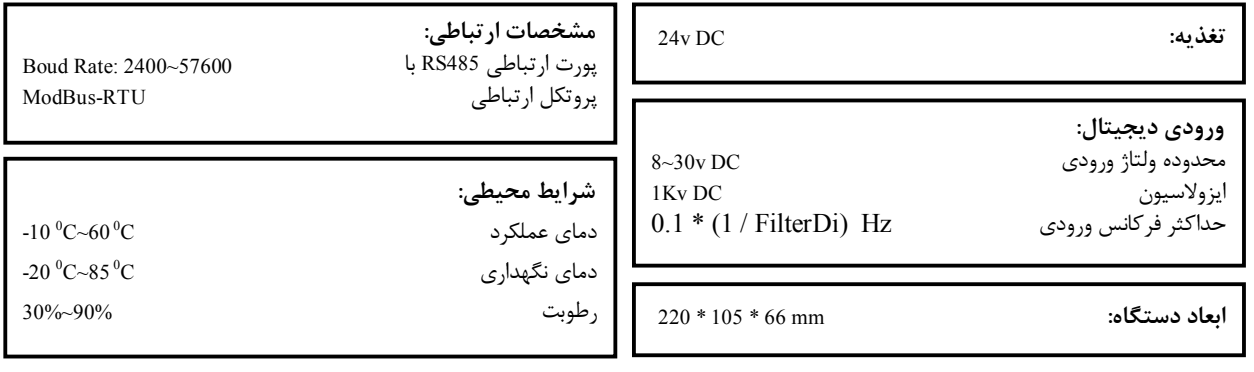

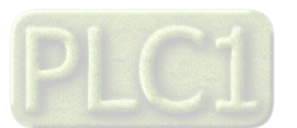

# **-2 بخش دوم**

### **-1-2 خطر و احتیاط**

**a (خطر آسیب دیدن دستگاه:**  + این وسیله بایستی توسط متخصصان مربوطه نصب گردد. در غیر اینصورت سازنده این دستگاه نبایستی مسئول مشکلات ناشی از عدم عملکرد صحیح وسیله تلقی گردد. + قبل از هر کاري از قطع برق مطمئن شده و سپس شروع به نصب و برقراري اتصالات نمائید و همواره اتصالات را چک کنید تا لختی و یا اتصال کوتاهی رخ نداده باشد. + قبل از راه اندازي و اعمال ولتاژ به دستگاه درب و پوشش جعبه را ببندید و اطمینان حاصل کنید که جعبه محکم درجاي خود قرار گرفته است. + همواره دستگاه را با ولتاژ تغذیه نامی راه اندازي کنید. + از وارد کردن اجسام فلزي به داخل جعبه دستگاه بپرهیزید. ممکن است باعث شوك الکتریکی، آتش سوزي ، نقص و یا خسارت به جان و دستگاه شود. + در زمانی که دستگاه روشن است از بازبینی و تعمیرات بپرهیزید. + از باز کردن درب جعبه دستگاه و تعمیرات در آن خودداري کنید. در صورت نیاز با ما تماس بگیرید.

- + دستگاه را در مکتنی که ویبره و یا ضربه وجود دارد نصب نکنید ممکن است باعث شکستن آن شود.
	- + قبل از اتصال ترمینال قدرت و کابل ارتباط دیاگرام سیم بندي را به دقت مطالعه کنید.
- + براي تمیز کردن دستگاه از آب یا حلال آلی استفاده نکنید.فقط از یک پارچه خشک استفاده نمایید.

### **b (قبل از استفاده از دستگاه:**

قبل از هر گونه اتصال و نصب دستگاه محتویات این کتابچه راهنما را بدقت بخوانید. موارد زیر را به هنگام دریافت دستگاه کنترل نمایید. + بسته بندي جعبه از شرایط مناسبی برخوردار باشد. + کالا در هنگام حمل و نقل آسیب ندیده باشد. + بسته بندي حاوي محصول به همراه ترمینال نصب شده بر روي آن باشد. + CD همراه که شامل نرم افزار و راهنماي استفاده است.

### **-2-2 نصب و اتصالات**

- **i. نصب :**
- این دستگاه بر روي دیوار نصب میشود.

# **: اتصالات .i i**

براي استفاده از دستگاه اتصالات را به صورت زیر انجام دهید.

# **-1 اتصال تغذیه:**

تغذیه میتواند VAC220یا VDC24 باشد.

براي اتصال تغذیه به برچسب روي دستگاه توجه فرمایید.

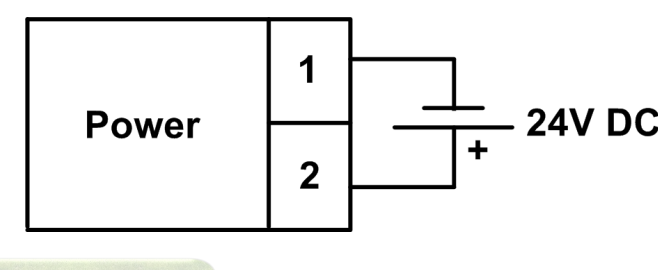

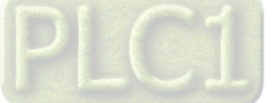

**-2** نصب کارت حافظه:

در این دستگاه باید یک کارت حافظه SD Micro را در سوکت تعبیه شده روي دستگاه قرار دهید. براي نصب باید درب جعبه را باز کرده و کارت حافظه در جایگاه خود قرار دهید، سپس درب جعبه را ببندید.

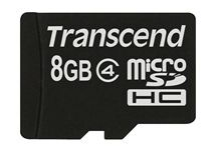

# **-3 اتصال 485RS براي قرار دادن دستگاه در شبکه:**

از این پورت هم براي Update نمودن نرم افزار داخلی دستگاه و هم براي انجام تنظیمات و هم براي شبکه نمودن دستگاهها می توان استفاده نمود. در صورتی که دستگاه در انتهاي شبکه قرار داشته باشد از مقاومت Ω220 استفاده میشود.

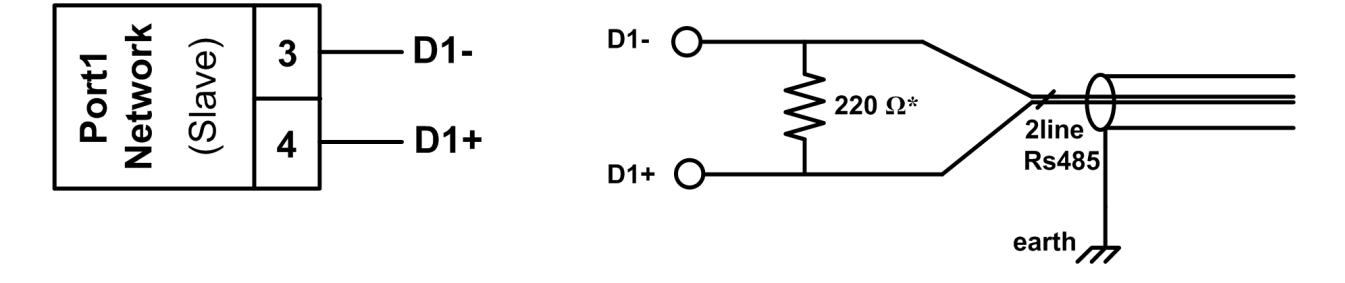

دستگاههاي تحت شبکه مطابق شکل زیر به هم وصل میشوند.

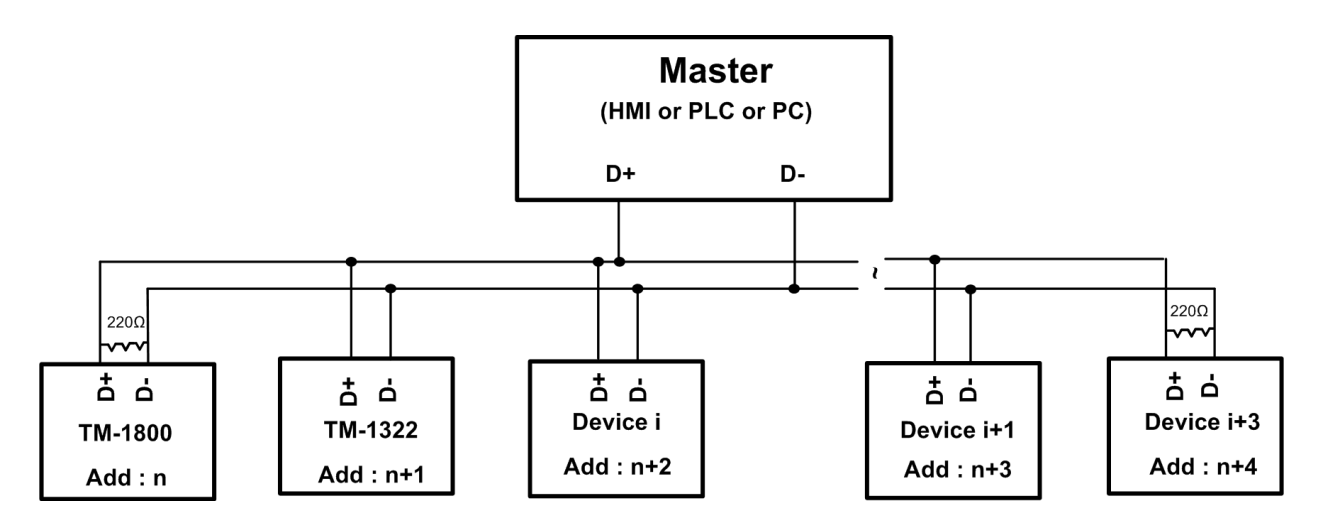

**-4 اتصال 485RS براي اتصال دستگاههاي Slave:**

از پورت دوم براي اتصال دستگاههاي Slave به دستگاه دیتا لاگر استفاده میشود. حتماً در انتهاي خط مقاومت Ω220 قرار دهید.

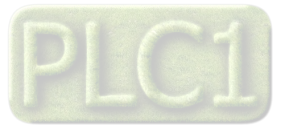

**TIKA** Engineering Co. (LTD) **تیــــکا مهندسی شرکت**

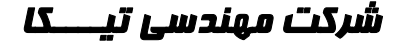

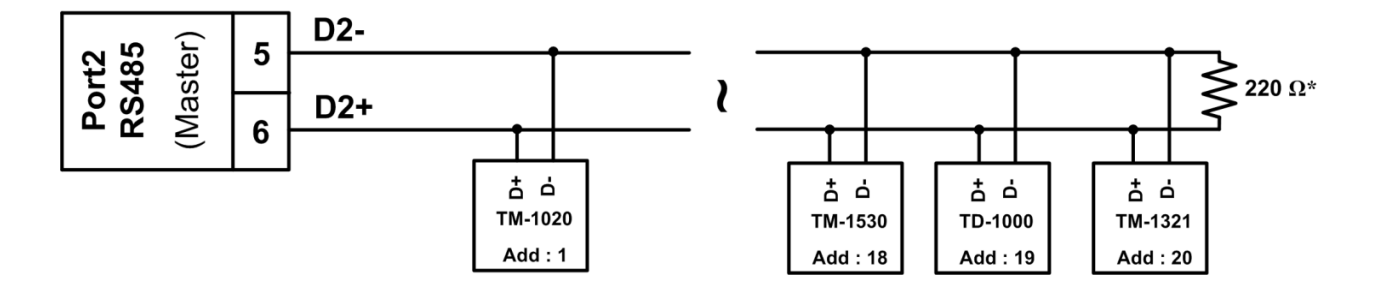

# **-5 ورودي دیجیتال:**

ورودي دیجیتال بصورت NPN در دسترس میباشد.

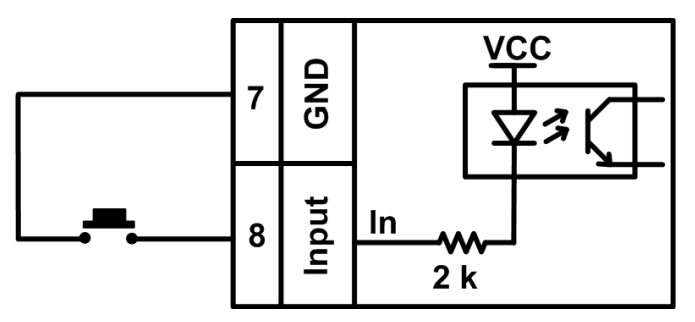

**-6 سیم بندي کلی**

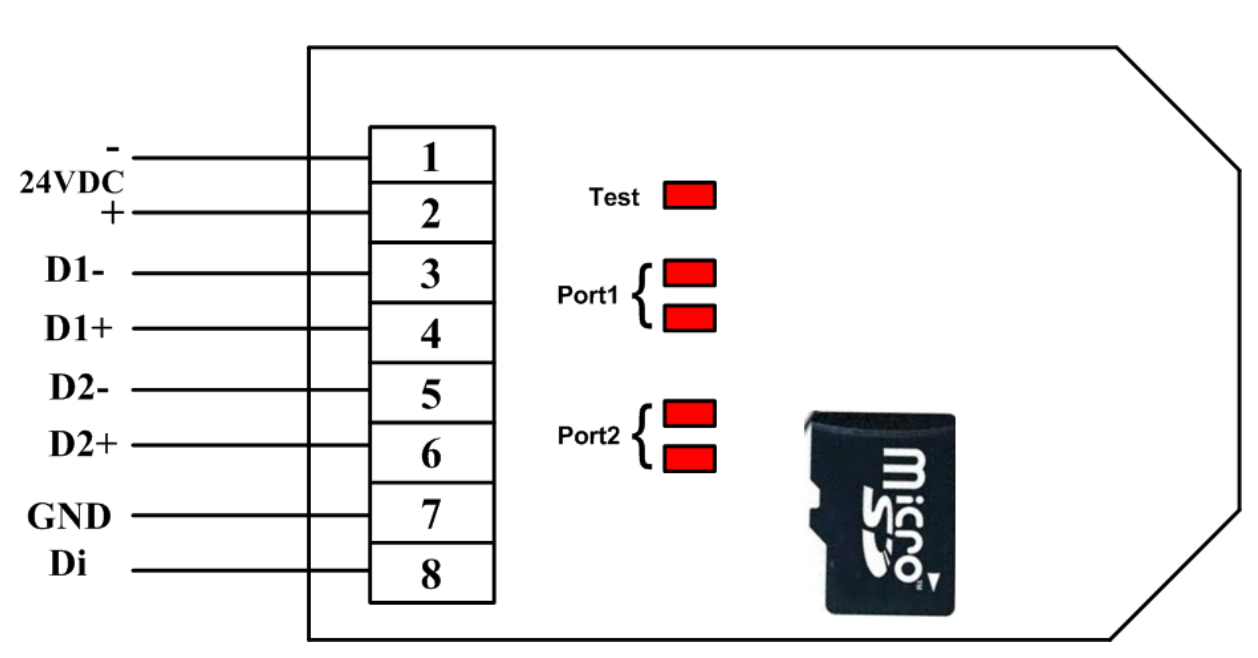

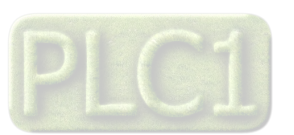

# **-3 بخش سوم**

# **-1-3 راهنماي استفاده از نرم افزار**

نرم افزاري که براي مانيتور انجام تنظيمات اين دستگاه طراحي شده است (TM-1910 TM-Setting (TM-1910 ميباشد. اين نرمافزار در CD همراه دستگاه قرار دارد.

# **-2-3 نصب نرم افزار**

پس از قرار دادن CD محصولات شرکت Tika در کامپیوتر، از مسیر Setting-TM\Setting\CD Tika …\فایل setup را اجرا نمایید تا نرم افزار مربوط نصب شود. در حین نصب سوالاتی در زمینه مسیر نصب نرم افزار و ... از شما خواسته میشود که باید آنرا وارد کنید.

# **-3-3 استفاده از نرم افزار**

پس از نصب نرم افزار مربوطه شما میتوانید 1910-TM از سری نرم افزارهای TM-Setting را برای دستگاه خود استفاده کنید که شرح این نرم افزار در زیر آورده شده است.

این نرم افزار طوري طراحی شده است که به راحتی مورد استفاده قرار میگیرد. براي شروع کار ابتدا پورت سریال اول دستگاه را به پورت سریال کامپیوتر خود متصل کنید و سپس نرم افزار فوق را Run کنید. در صفحه اول نرم افزار پارامترهاي سریال کامپیوتر خود را تنظیم کنید در صورت صحیح بودن این پارامترها، نرم افزار به طور اتوماتیک به صفحه نمایش دادههاي دستگاه وارد میشود در غیر اینصورت پیغام Error را بعنوان Error نمایش میدهد. شکل زیر صفحه اول نرمافزار را نشان میدهد.

-1 منو نرمافزار شامل بخشهاي زیر است:

### **:File**

- New: ایجاد یک پروژه جدید
- Open: باز کردن یک پروژه موجود
	- Close: بستن پروژه
	- Save: ذخیره پروژه جاري
- As Save: ذخیره پروژه جاري با یک نام جدید
	- Online: ارتباط با دستگاه
	- Disconnect: قطع ارتباط با دستگاه
		- Exit: خروج از نرمافزار

### **:Setting**

- Upload: دریافت فایل تنظیمات از دستگاه 5
- Download: دانلود تنظیمات جاري در دستگاه

# **:Logger**

- File Upload: دریافت فایل ثبت شده داخل کارت حافظه دستگاه

# **:Help**

- About: اطلاعات مربوط به نرمافزار و دستگاه

**توجه:** پروژه در این نرمافزار به معنی تنظیمات درخواستها براي ارتباط با ماژولهاي Slave و تنظیمات ثبت داده براي انجام عملیات نمونه برداري می باشد.

 $\overline{a}$ 

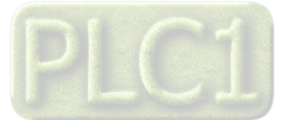

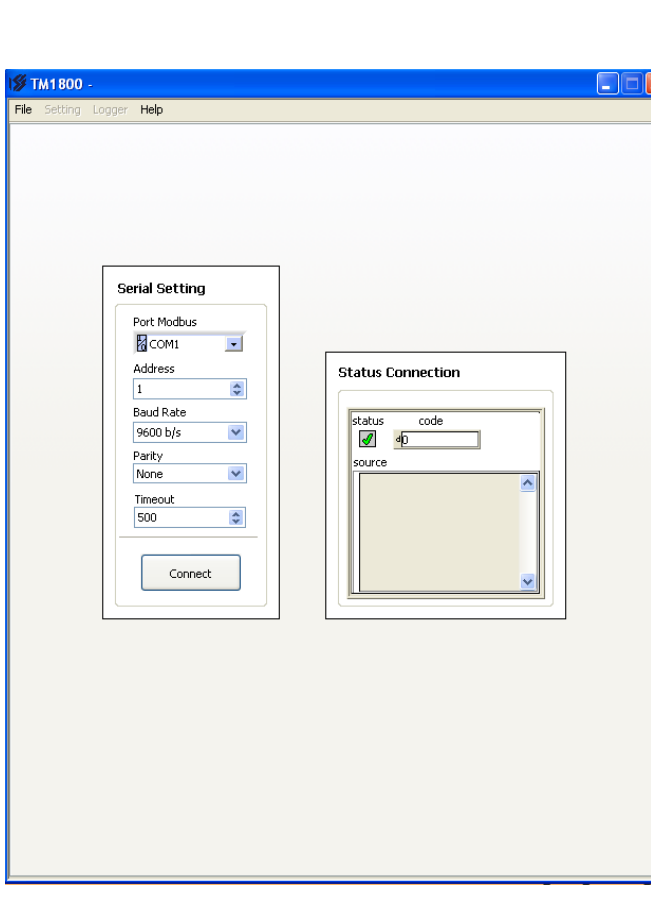

<sup>5</sup> این تنظیمات شامل تنظیمات درخواستها و تنظیمات ثبت داده میشود.

# **TIKA** Engineering Co. (LTD) **تیــــکا مهندسی شرکت**

این نرم افزار در دو حالت Online و Offline قابل استفاده است. در حالت Offline امکان ایجاد یک پروژه جدید و انجام اصلاحات در پروژههاي قبلی وجود دارد. پس از وارد شدن نرم افزار به حالت Online شما میتوانید دادههاي دریافتی از پورت Master دستگاه را مشاهده نمائید همچنین تنظیمات عمومی دستگاه، دریافت فایل تنظیمات، یا دانلود فایل تنظیمات در دستگاه و دریافت فایلهاي ثبت شده داخل کارت حافظه دستگاه را انجام دهید.

در صورتی که میخواهید ارتباط با online با دستگاه داشته باشید بعد از انجام تنظیمات ارتباط سریال (انتخاب پورت کامپیوتر، آدرس، Rate Baud، Parity و Timeout (کلید Connect را بزنید.

#### **Read Buffer -1-7-3**

با توجه به درخواستهاي تنظیم شده، دادههاي دریافتی از دستگاههاي Slave که از طریق پوت دوم به دستگاه -1910TM متصل شدهاند در Buffer Read قابل روئت میباشد. این دادهها در چند نوع مختلف Integer, Signed Integer, Long Integer, Signed Long Integer, ) Float (در Blave قرار دارد که با توجه به داده دستگاه Slave مربوطه، گزینه مناسب را انتخاب کنید. در قسمت .Ptr Data شماره بافر نمایش داده شده است، از این آدرس براي ثبت داده استفاده میشود.

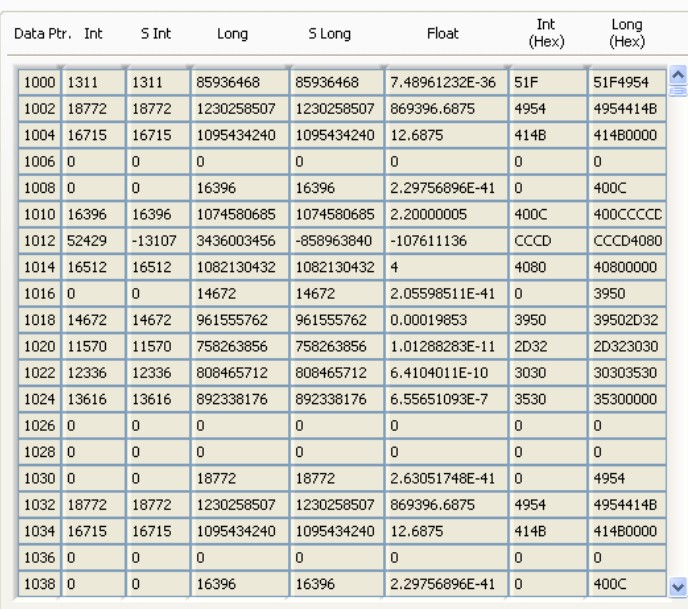

# **-3-3 -2 پیغام هاي خطاي ارتباط (**Error **(**

همانطور که در بالا ذکر شده این دستگاه میتواند تا 64 درخواست را اجرا کند. در صورت وجود خطا در اجراي هر درخواست، خطاي آن در این صفحه نمایش داده میشود.

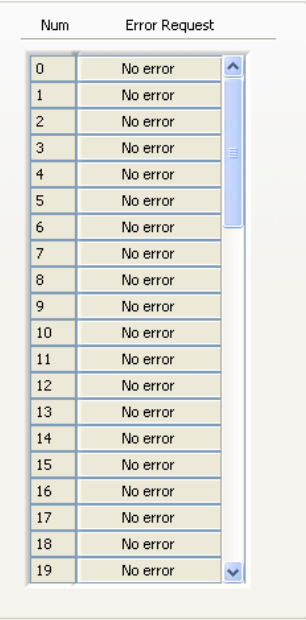

# **-3-3 -3 تنظیمات عمومی دستگاه**

تنظیمات عمومی دستگاه شامل تنظیمات ساعت و تاریخ، تنظیمات ارتباط سریال (براي پورت اول و دوم) و فعال کردن نمونه برداري میباشد. در زیر به شرح هر قسمت میپردازیم.

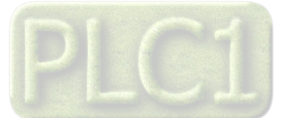

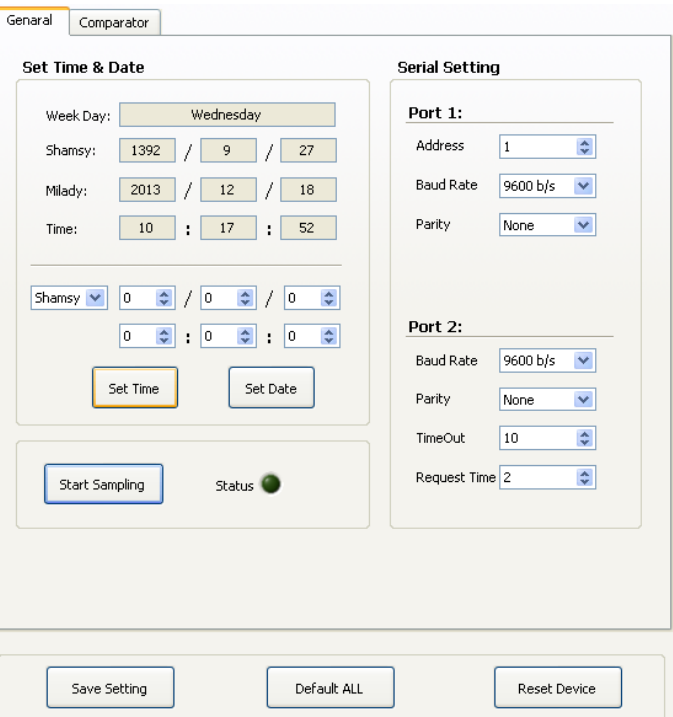

### **:Set Time & Date -1-7-7-7**

در این قسمت پارامترهاي مربوط به ساعت و تاریخ دستگاه نمایش داده میشود. همچنین در این صفحه امکان تنظیم ساعت و تاریخ دستگاه وجود دارد.

- **Day Week:** نمایش روز هفته
- **Shamsy:** تاریخ شمسی جاري سیستم را نشان میدهد.
- **Milady:** تاریخ میلادي جاري سیستم را نشان میدهد.
	- **Time:** زمان جاري دستگاه را نشان میدهد.
- **Date & Time Set:** تنظیم ساعت و تاریخ دستگاه در این قسمت انجام میشود.

*تذکر:* براي تنظیم تاریخ دستگاه به نوع تاریخ (شمسی/میلادي) توجه کنید.

#### **:Serial Setting -7-7-7-7**

- **Address:** اگر بخواهیم دستگاه را در یک شبکه استفاده کنیم باید دستگاههایی که با پورت سریال 485RS وصل می- شوند هر کدام آدرس جداگانهاي داشته باشند در این قسمت میتوان آدرس دستگاه را وارد کنیم. این آدرس بین 1 تا 247 میباشد.
- **BaudRate:** تعیین کننده سرعت انتقال اطلاعات در رابط سریال 485RS است که میتواند بین 57600 ~ 1200 باشد.
	- **Parity:** تعیین کننده بیت توان در ارتباط سریال است که میتواند Odd ,Even و یا None باشد.
		- **Timeout:** زمان انتظار براي دریافت پاسخ از ماژول Slave
			- **Time Request:** فاصله زمانی بین ارسال درخواستها

*تذکر:* تنظیمات انجام شده در این قسمت باید با تنظیمات انجام شده در HMI , PC , Indicator و PLC و یا هر وسیله

#### Wednesday Week Day:  $1392$  / 9 / 27 Shamsy:  $2013$  /  $12$  /  $18$ Milady: Time: Shamsy |v | 0 | 0 | 0 | 0 | 0 | 0 | 0  $\boxed{0 \quad \ \ \, \bigcirc \quad \ \ \, \overline{\bullet} \quad \ \ \, \overline{\bullet} \quad \ \ \, \overline{\bullet} \quad \ \ \, \overline{\bullet} \quad \ \ \, \overline{\bullet} \quad \ \ \, \overline{\bullet} \quad \ \ \, \overline{\bullet} \quad \ \ \, \overline{\bullet} \quad \ \ \, \overline{\bullet} \quad \ \ \, \overline{\bullet} \quad \ \ \, \overline{\bullet} \quad \ \ \, \overline{\bullet} \quad \ \ \, \overline{\bullet} \quad \ \, \overline{\bullet} \quad \ \, \overline{\bullet$  $\Rightarrow$

Set Date

Set Time

#### **Serial Setting**

Set Time & Date

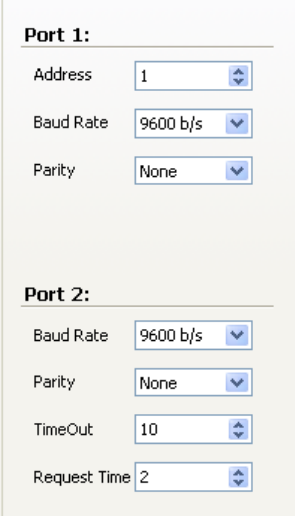

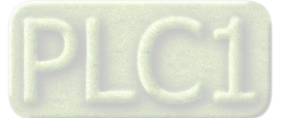

# **TIKA** Engineering Co. (LTD) **تیــــکا مهندسی شرکت**

دیگري که دستگاه با آن ارتباط سریال برقرار کرده است یکی باشد در غیر اینصورت ارتباط سریال 485RS برقرار نمیشود.

- بعد از اعمال تغییرات باید کلید Save Setting و بعد Reset Device را بزنید. در غیر اینصورت تنظیمات شما ذخیره نمیشود و دستگاه طبق آنها عمل نخواهد کرد.
	- کلید ALL Default تمامی تنظیمات دستگاه را به مقادیر پیش فرض کارخانه باز میگرداند.

### **:**Start Sampling **-3-3 -3-3**

- **Sampling Start:** فعال کردن ثبت دادهها
	- **Status:** نمایش وضعیت ثبت داده
- بعد از اعمال تغییرات باید کلید Setting Save و بعد Device Reset را بزنید. در غیر اینصورت تنظیمات شما ذخیره نمیشود و دستگاه طبق آنها عمل نخواهد کرد.
	- کلید ALL Default تمامی تنظیمات دستگاه را به مقادیر پیش فرض کارخانه باز میگرداند.

### **-3-3 -4 تنظیمات مقایسه کننده ها**

در این صفحه میتوانید تنظیمات مقایسه کنندهها را انجام دهید. همچنین وضعیت فعلی مقایسه کنندهها را نیز میتوانید مشاهده کنید. مقایسه کنندهها به دو گروه Float و Word تقسیم میشوند که پارامترهاي تنظیمی آنها به شرح زیر است:

Band

Đ.  $\overline{R}$ 

Dependent

**Selector:** در این قسمت میتوانید تعیین کنید که ورودي مقایسه کننده از کدام قسمت صادر شود.

- **Value Direct:** در صورتی که Selector مقایسه کننده را در مد Value Direct تنظیم کرده باشید، این پارامتر به عنوان ورودي مقایسه کننده میباشد.
	- **High Set:** تعیین حد بالا براي مقایسه کننده
	- **Low Set:** تعیین حد پایین براي مقایسه کننده
		- **Hys:** تعیین برازه نوسان براي مقایسه کننده
- **statues Compare:** وضعیت مقایسه کنندهها در این قسمت نمایش داده میشود. مقایسه به دو صورت وابسته و باندي انجام شده و نتیجه آن به صورت مستقیم و معکوس در چهار دسته نمایش داده میشود.

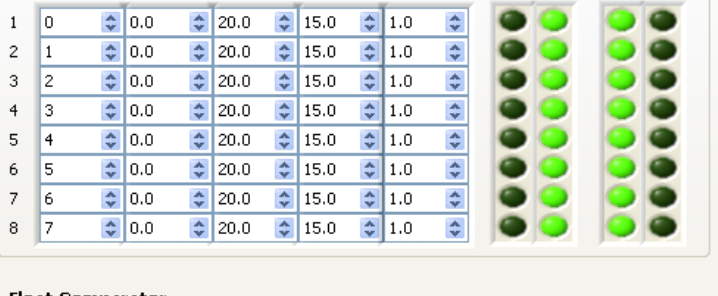

Hys

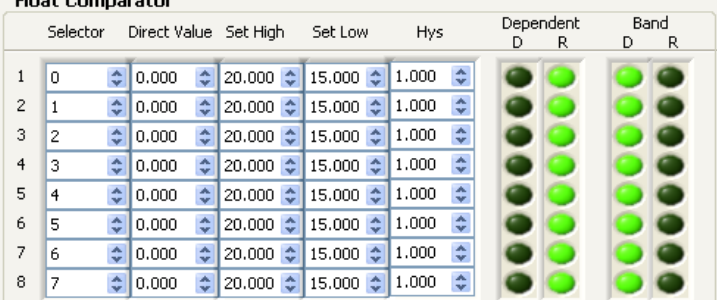

- بعد از اعمال تغییرات باید کلید Setting Save در غیر اینصورت تنظیمات شما ذخیره نمیشود و دستگاه بعد از راه اندازي مجدد طبق آنها عمل نخواهد کرد.
	- کلید ALL Default تمامی تنظیمات دستگاه را به مقادیر پیش فرض کارخانه باز میگرداند.

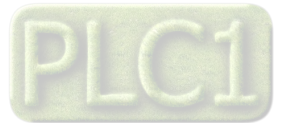

**Word Comparator** 

Selector Direct Value Set High Set Low

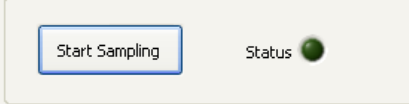

### **-3-3 -5 تنظیمات درخواست ها**

براي برقراري ارتباط با ماژولهاي Slave باید درخواستها را تنظیم کنید.

- **Request Number:** تعیین تعداد درخواستهاي دستگاه (حداکثر 64 درخواست)
- **Quantity Total:** تعداد رجیسترهايِ بافر کل به ازاي همه درخواستها (حداکثر 1024 رجیستر میباشد)
- درصورتی که تعداد بافر کل بزرگتر از 1024 شود Large Quantity که به نشانه خطا در تنظیمات قرمز میشود.
	- ModBus-RTU شبکه در Slave دستگاه آدرس **:Slave Add**
	- **Add Start:** آدرس شروع براي براي خواندن از دستگاه Slave
		- **Quantity:** تعداد مورد نظر براي خواندن از آدرس شروع
			- **Function:** انتخاب نوع دستور ModBus
				- **Condition:** شرط اجراي درخواست
- **.Prt Data:** شماره Buffer Read به ازاي هر درخواست را نمایش میدهد. این پارامتر براي انجام ثبت داده کاربرد دارد.

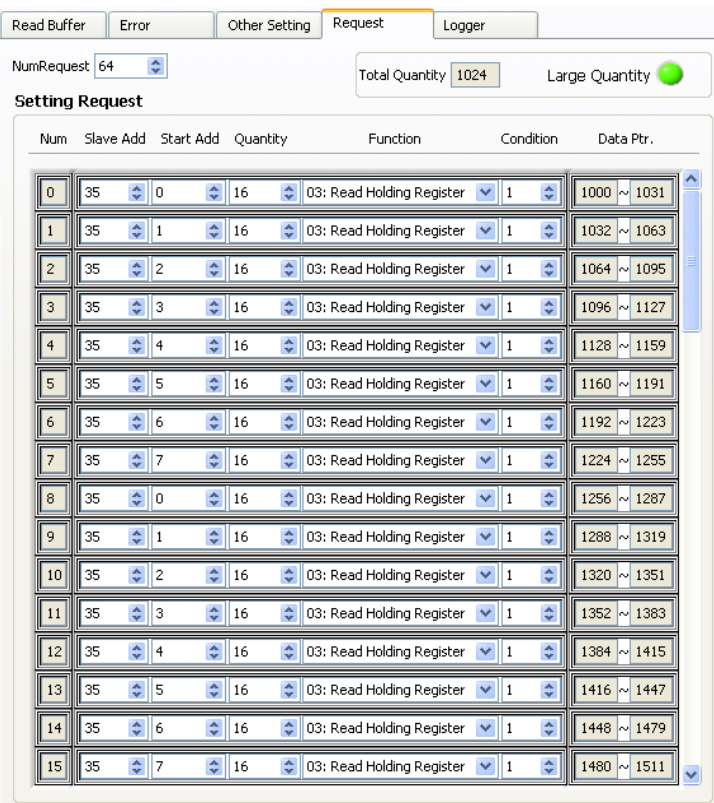

# **-3-3 -6 تنظیمات ثبت داده**

در این صفحه میتوانید پارامترهاي مربوط به ثبت اطلاعات را تنظیم نمایید.

- **Type Data:** تعیین فرمت دادهاي که نمونه برداري میشود. (این پارامتر براي هر داده باید تنظیم شود)
- **Address:** تعیین آدرس دادهاي که نمونه برداري میشود. این آدرس را میتوان از جدول آدرسهاي رجیستري دستگاه که در انتهاي این راهنما آورده شده استفاده کرد و یا از .Data Ptr گرد.(این پارامتر براي هر داده باید تنظیم شود)
- **Point:** تعیین تعداد نقطه اعشار براي دادهاي که نمونه برداري میشود. (این پارامتر براي هر داده باید تنظیم شود)
- **Setting Universal:** در این قسمت تنظیمات عمومی براي ثبت اطلاعات را انجام دهید:
	- Size Sample: تعداد دادههایی که باید از آنها نمونه برداري شود.
		- Type Sampling: تعیین نوع نمونه برداري (زمانی / تریگري)
- ) sec (Sample of Time: تعیین فواصل نمونه برداري براي نوع زمانی
	- Bit Trigger: تعیین بیت تریگر براي نوع تریگري
	- Separator: تعیین کاراکتر جدا کننده در فایل ذخیره شده
- <sup>6</sup> .Data Ptr پیش تر در صفحه Read Buffer و Request توضیح داده شده است.

 $\overline{a}$ 

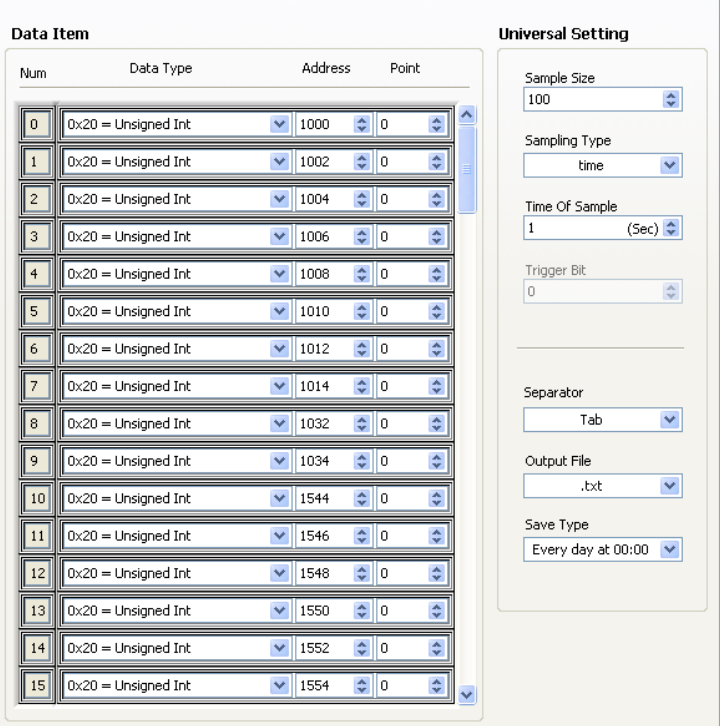

Logger

Other Setting Request

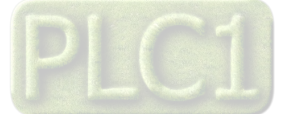

Read Buffer Error

**Ver1.0**

- File Output: فایل خروجی میتواند به صورت txt. و یا csv. باشد. (فایل متنی و یا اکسل)
	- Type Save: تعیین زمان ذخیره کردن فایل روي MMC

بعد از انجام تنظیمات درخواست و تنظیمات ثبت داده، باید آنها را به دستگاه انتقال داد. مراحل به شرح زیر است:

- -1 پروژه مورد نظر براي انتقال به دستگاه را باز کنید و در صورت نیاز تغییرات مورد نظر را در آن اعمال نمایید.
	- -2 از منوي Setting گزینه Download را انتخاب نمایید.
	- -3 در این مرحله منتظر بمانید تا فایل تنظیمات به دستگاه انتقال داده شود.

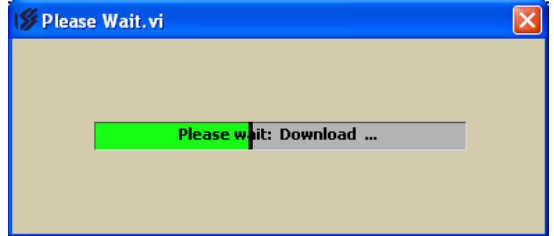

-4 در صورتی که عملیات با موفقیت انجام شود پیغام زیر را مشاهده خواهید کرد.

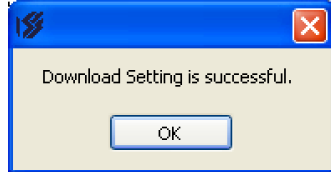

براي دریافت و مشاهده فایل تنظیمات داخل دستگاه به روش زیر عمل کنید:

- -1 از منوي Setting گزینه upload را انتخاب نمایید.
- -2 در این مرحله منتظر بمانید تا فایل تنظیمات از دستگاه دریافت شود.

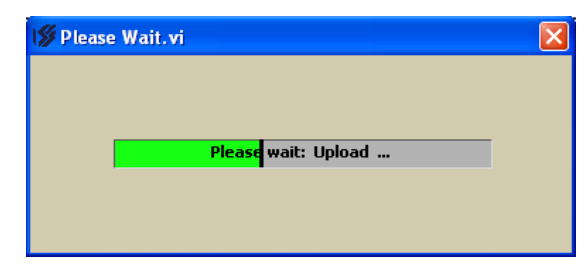

-3 در صورتی که عملیات با موفقیت انجام شود پیغام زیر را مشاهده خواهید کرد.

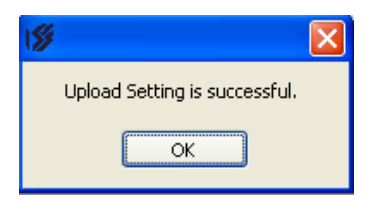

### **-3-3 -7 آپلود فایل**

با توجه به تنظیمات ثبت داده، فایلهاي نمونه برداري شده داخل کارت حافظه نصب شده روي دستگاه ذخیره میشوند. براي دریافت فایلهاي ثبت داده از دستگاه به روش زیر عمل کنید.

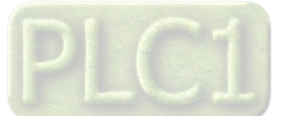

- 
- -1 از منوي Logger گزینه File Upload را انتخاب کنید.
- -2 در پنجرهاي که باز میشود در قسمت مربوطه شماره فایل مورد نظر را با توجه به لیست ارائه شده وارد کرده و Ok را بزنید.

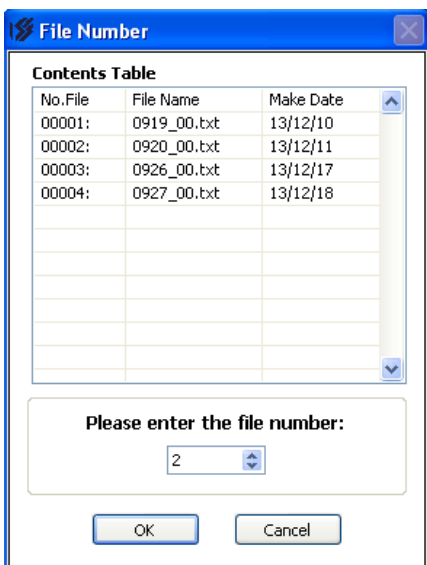

- -3 در این مرحله باید منتظر بمانید تا عملیات دریافت به پایان برسد.
- -4 بعد از دریافت فایل به طور کامل، اطلاعات آن در جدول نمایش داده میشود.

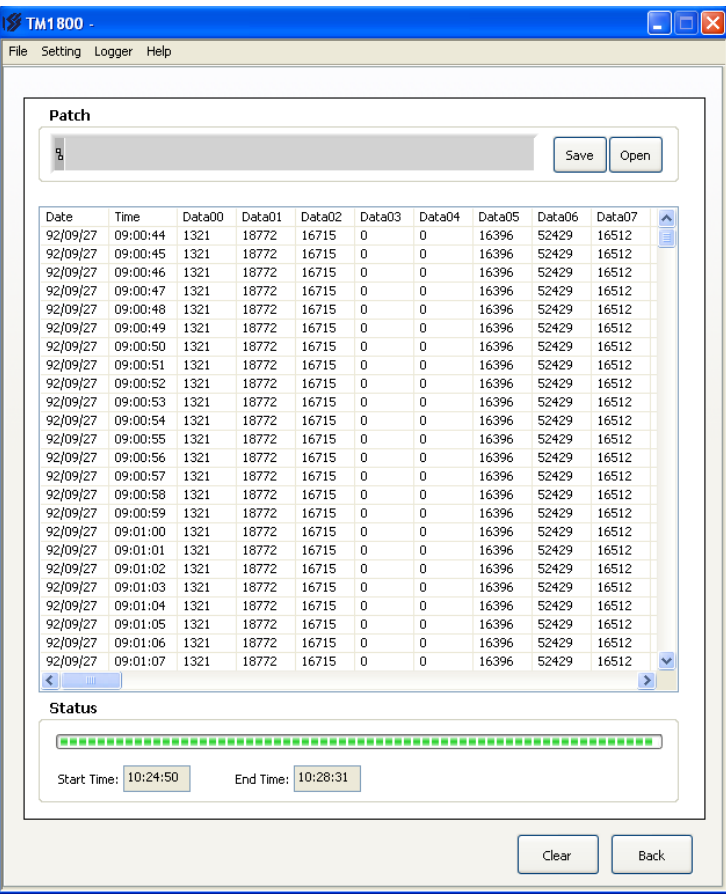

**Save:** براي ذخیره اطلاعات در هارددیسک کامپیوتر از کلید Save استفاده نمایید. در پنجرهاي که باز میشود مسیر و نام فایل را وارد کنید.

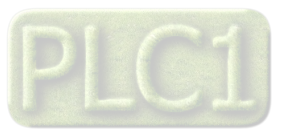

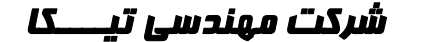

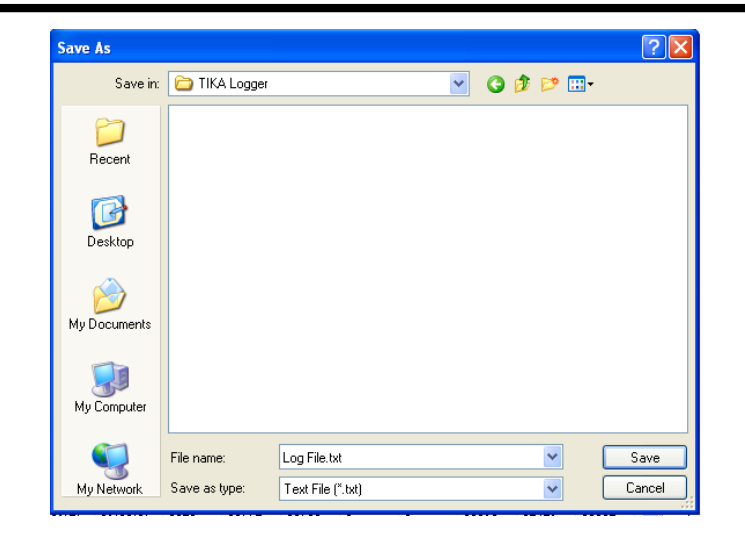

**Open:** براي باز کردن فایلی که روي هارددیسک قرار دارد از این گزینه استفاده نمایید.

### About **-8 -3-3**

در این پنجره اطلاعات مربوط به نرمافزار و دستگاه متصل به آن قابل مشاهده میباشد.

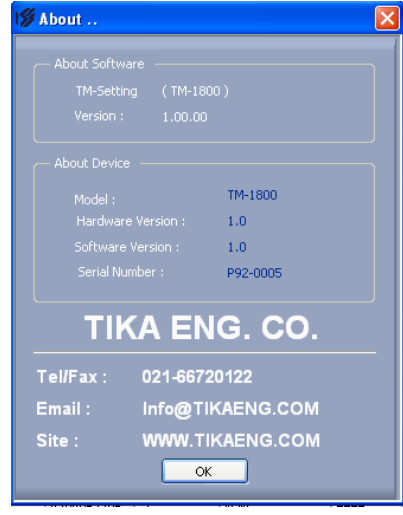

### **-9-3 استفاده از دستگاه**

- دستگاه را در مکان مناسب روي دیوار ببندید.
- تمامی کابلها و کانکتورهاي دستگاه را پس از سیم بندي به دستگاه وصل کنید.
- تغذیه دستگاه را وصل کنید و ارتباط سریال را با کامپیوتر چک کنید (پس از نصب و اجراي نرم افزار مربوطه که در CD همراه دستگاه است). ارتباط سریال میتواند با کامپیوتر، PLC، HMI، Indicator، ... باشد.
	- وارد پنجره Setting شده و در صورت نیاز تنظیمات لازم را اعمال کنید.
	- در این مرحله شما میتوانید پارامترهاي اندازهگیري شده توسط دستگاه را در صفحه مربوطه مشاهده نمایید.

*نکته:* در صورتی که ما بخواهیم از طریق PLC و ... و یا از طریق نرم افزار دیگري به کنترل پارامترهاي دستگاه بپردازیم باید ابتدا توسط نرم افزار همراه دستگاه، تنظیمات آن را انجام دهیم و سپس دستگاه را به PLC و یا ... متصل کنیم.

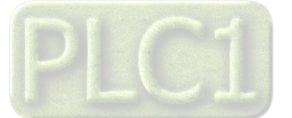

# **-4 بخش چهارم**

# **-1-4 ارتباط با** PLC **و یا کنترل دستگاه از طریق نرم افزاري**

زمانی که ما بخواهیم دستگاه را با PLC و یا هر دستگاه دیگري ارتباط دهیم باید با برخی از رجیسترها و پارامترهاي داخلی دستگاه آشنا باشیم و همچنین باید مختصري راجع به پروتکل Modbus آشنا باشیم.

# **تنظیم پارامترهاي دستگاه**

- A. پارامترهاي مشخصه دستگاه
	- B. ساعت و تاریخ
		- C. ثبت داده
- D. پارامترهاي ارتباط سریال پورت اول
- E. پارامترهاي ارتباط سریال پورت دوم
	- F. پارامترهاي ورودي دیجیتال
- G. پارامترهاي مقایسه کنندههاي دستگاه
	- H. دستورات

### **-2-4 شرح پارامترهاي دستگاه**

### **-2-4 -1 پارامترهاي مشخصه دستگاه**

مقدار این متغییرها در کارخانه تنظیم میشود و غیر قابل تغییر میباشد. این پارامترها عبارتند از:

- ID) مشخصه دستگاه): مشخصه این دستگاه -1910TM میباشد.
- Version SW & HW: نسخه سخت افزار و نرم افزار دستگاه میباشد.

# **-2-4 -2 ساعت و تاریخ**

- ساعت جاري دستگاه
	- نوع تاریخ دستگاه
- تاریخ جاري دستگاه
- تنظیم ساعت و تاریخ
- **-1 ساعت جاري دستگاه**

این پارامتر نشان دهنده ساعت جاري دستگاه میباشد. ساعت، دقیقه و ثانیه هر کدام در یک آدرس جداگانه قرار دارند که در جدول آدرسهاي رجیستري دستگاه به آن اشاره شده است.

### **-2 نوع تاریخ دستگاه**

تاریخ دستگاه به دو صورت شمسی و میلادي در نظر گرفته شده است. با انتخاب نوع تاریخ به صورت شمسی و یا میلادي، تنظیمات و عملکرد دستگاه متناسب با آن نوع انجام خواهند شد. تاریخ معتبر براي این دستگاه به صورت زیر است:

- شمسی: 1478/10/10 ~ 1378/10/11
- $Y \cdot 99/17/T1 \sim Y \cdot \cdot \cdot /1/1$  میلادی:

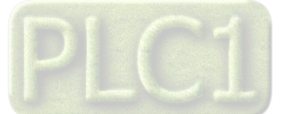

**-3 تاریخ جاري دستگاه**

همانطور که ذکر شد تاریخ دستگاه به دو صورت شمسی و میلادي در دسترس میباشد. بدون توجه به اینکه نوع تاریخ را چگونه تنظیم کردهاید میتوانید تاریخ شمسی و میلادي دستگاه که متناظر با یکدیگر هستند را مشاهده نمایید.

# **-4 تنظیم ساعت و تاریخ**

براي تنظیم ساعت و تاریخ دستگاه تنها با وارد کردن ساعت و تاریخ مورد نظر و اجراي دستورات براي "تنظیم ساعت" و " تنظیم تاریخ" میتوان این کار را انجام داد. تنظیم تاریخ و ساعت با دو دستور جداگانه انجام میشود.

*تذکر:* براي وارد کردن تاریخ براي تنطیم به نوع تاریخ تنظیمی دستگاه توجه کنید.

# **-2-4 -3 ثبت داده**

- تعداد دادهها
- کاراکتر جدا کننده در فایل
	- نوع نمونه برداري
	- نوع فایل خروجی
	- نوع ذخیره سازي
- تنظیمات مربوط به هر داده

# **-1 تعداد دادهها**

براي شروع نمونه برداري اولین قدم این است که تعداد دادههایی را که میخواهید از آنها نمونه برداري شود را تعیین کنید. با توجه به این تعداد باید "تنظیمات مربوط به هر داده" را انجام دهید.

# **-2 کاراکتر جدا کننده در فایل**

براي جدا کردن نمونه هر داده از داده بعدي از یک کاراکترجدا کننده استفاده میشود. در این دستگاه چند کاراکتر معمول به صورت پیش فرض در نظر گرفته شده که میتوانید از آنها استفاده کنید. در صورتی که کارکتر دیگري غیر از این موارد مورد نظر باشد کافی است که کد اسکی معادل آن را در متغییر مربط به جداکننده وارد نمایید.

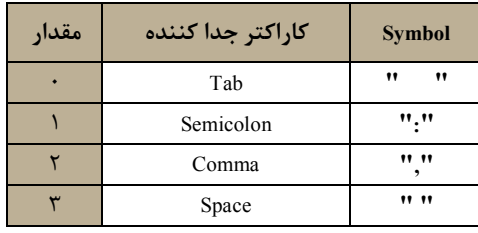

# **-3 نوع نمونه برداري**

ثبت اطلاعات به دو صورت زمانی و یا تریگري میتواند انجام شود.

**زمانی:** در صورتی که نوع زمانی را انتخاب کرده باشید باید فواصل زمانی بین هر دو نمونه را مشخص کنید. این پارامتر بر حسب ثانیه میباشد.

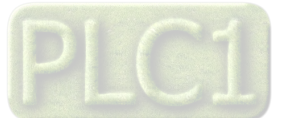

- **تریگري:** در صورتی که نوع تریگري را انتخاب کرده باشید باید بیت تریگر مورد نظر براي نمونه برداري را مشخص نمایید. براي تعیین بیت مورد نظر خود میتوانید از جدول آدرسهاي بیتی دستگاه استفاده کنید. براي نوع تریگري سه وضعیت وجود دارد:
- Trigger (off  $\rightarrow$  on)
- Trigger (off  $\rightarrow$  on)
- **Trigger** (off  $\leftrightarrow$  on)

# **-4 نوع فایل خروجی**

فایل خروجی میتواند در دو فرمت فایل متنی (txt.) و یا فایل اکسل (csv.) باشد.

# **-5 نوع ذخیره سازي**

پارامتر Type Save براي تعیین زمان ذخیره سازي فایل قبلی و ایجاد فایل جدید میباشد. زمان ذخیره کردن فایل روي کارت حافظه به روش هاي زیر امکان پذیر است:

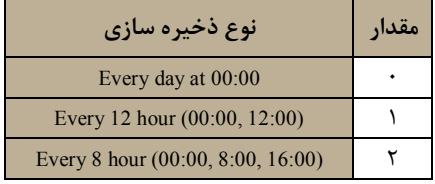

### **-6 تنظیمات مربوط به هر داده**

بعد از انجام تنظیمات عمومی باید تنظیمات خاص هر داده را انجام دهید. این تنظیمات عبارت است از: 1) فرمت داده 2) آدرس داده 3) تعداد رقمهاي اعشار.

فرمت داده را با توجه به جدول زیر وارد کنید.

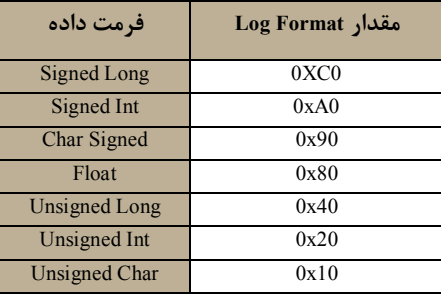

آدرس داده می تواند آدرس مدباس پارامترهای دستگاه و یا آدرس Read Buffer باشد (آدرسهای Read Buffer بر پایه ۱۰۰۰ است)

# **-2-4 -4 پارامترهاي ارتباط سریال پورت اول**

ارتباط ماژول با کامپیوتر یا HMI یا PLC از طریق پورت سریال انجام میشود. براي برقراري این ارتباط مقدار پارامترهاي نرخ سریال، آدرس دستگاه و پریتی باید بطور صحیح انتخاب شوند. لازم به ذکر است، تنظیمات این پورت پس از روشن شدن دستگاه به صورت default بوده و برابر است با .(Parity=none , BaudRate=9600 , Add=250)

اگر به مدت 5 ثانیه ارتباط سریال با تنظیمات فوق (default (برقرار نشود به صورت اتوماتیک تنظیمات دستگاه با تنظیمات ذخیره شده توسط شما بارگذاري میشود که در این حالت دستگاه قابلیت شبکه شدن را دارد.

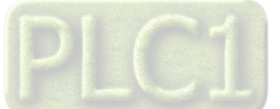

# **TIKA** Engineering Co. (LTD) **تیــــکا مهندسی شرکت**

- **-1 Address:** مقدار این پارامتر مشخص کننده آدرس دستگاه میباشد. در پروتکل Modbus آدرسهاي 1 تا 247 معتبر هستند. آدرس صفر، آدرس عمومی تمام دستگاههاي slave است.
- 57600 b/s , 38400 b/s , 19200 b/s , 9600 b/s , 4800 b/s , 2400 b/s شده پشتیبانی فرکانسهاي .میکند مشخص را سریال پورت نرخ **:Baudrate -2** میباشد.

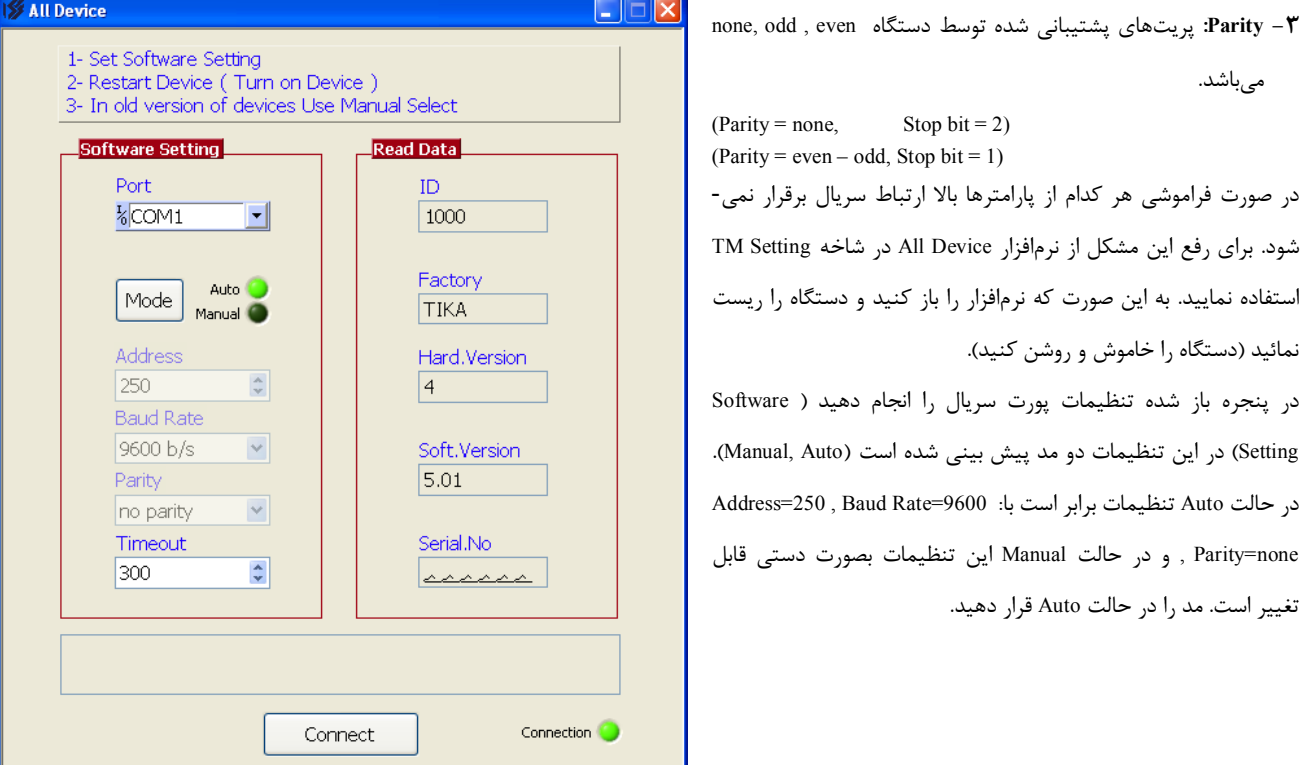

بعد از شناسایی دستگاه کلید Connect را بزنید تا نرمافزار دستگاه باز شود. با انتخاب منوی مربوطه میتوانید پارامترهای پورت سریال را مشاهده کرده و تغییر دهید.

# **-2-4 -5 پارامترهاي ارتباط سریال پورت دوم**

پورت دوم در این دستگاه به صورت Master RTU-ModBus در دسترس است و براي وصل کردن سایر دستگاههاي Slave که قابلیت شبکه شدن را داشته باشند مورد استفاده قرار میگیرد. براي برقراري این ارتباط مقدار پارامترهاي نرخ سریال و پریتی باید بطور صحیح انتخاب شوند. لازم به ذکر است، تنظیمات این پورت پس از روشن شدن دستگاه به صورت default بوده و برابر است با (250=Add , 9600=BaudRate , none=Parity(.

اگر به مدت 5 ثانیه ارتباط سریال با تنظیمات فوق (default (برقرار نشود به صورت اتوماتیک تنظیمات دستگاه با تنظیمات ذخیره شده توسط شما بارگذاري میشود که در این حالت دستگاه به صورت Master به دستگاههاي وصل شده به پورت دوم سرویس میدهد.

- , 38400 b/s , 19200 b/s , 9600 b/s , 4800 b/s , 2400 b/s شده پشتیبانی فرکانسهاي .میکند مشخص را سریال پورت نرخ **:Baudrate -1** .میباشد 57600 b/s
	- **-2 Parity:** پریتهاي پشتیبانی شده توسط دستگاه even , odd ,none میباشد.

```
(Parity = none Stop bit = 2)
(Parity = even - odd, Stop bit = 1)
```
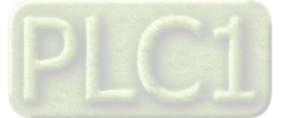

# **-2-4 -6 پارامترهاي ورودي دیجیتال**

- وضعیت وروديهاي (Input(
- وضعیت لبه بالا رونده وروديها
- وضعیت لبه پایین رونده وروديها
	- (Filter Input) ورودي فیلتر

# **-1 وضعیت ورودي (Input(:**

وضعیت ورودي در این متغیر ذخیره میشود. مقدار این متغیر فقط قابل خواندن میباشد. براي حذف نویز و اثرات لرزشهاي مکانیکی کلید، براي ورودي فیلتر در نظر گرفته شده است.

# **-2 وضعیت لبه بالا رونده ورودي**

براي لبه بالا رونده دو نوع نمایش داریم:

- به ازاي هر لبه بالا رونده ورودي دیجیتال مقدار این پارامتر تغییر وضعیت میدهد.
- به ازاي هر لبه بالا رونده در یک رجیستر دیگر بیت مربوطه یک میشود که باید توسط برنامه PC، PLC، HMI و ... آنرا صفر کرد تا بتواند لبه بالا رونده بعدي را نمایش دهد.

# **-3 وضعیت لبه پایین رونده ورودي**

براي لبه پایین رونده دو نوع نمایش داریم:

- به ازاي هر لبه پایین رونده ورودي دیجیتال مقدار این پارامتر تغییر وضعیت میدهد.
- به ازاي هر لبه پایین رونده در یک رجیستر دیگر بیت مربوطه یک میشود که باید توسط برنامه PC، PLC، HMI و ... آنرا صفر کرد تا بتواند لبه پایین رونده بعدي را نمایش دهد.

# **-4 فیلتر ورودي (Input Filter (بر حسب هرتز:**

براي حذف نویز لرزش کلیدهاي مکانیکی براي ورودي فیلتر در نظر گرفته شده است. واحد این پارامتر HZ میباشد.

# **-2-4 -7 پارامترهاي مقایسه کننده ها**

در این دستگاه 16 مقایسه کننده سفارشی در نظر گرفته شده است:

- 8 مقایسه کننده از نوع Float
- 8 مقایسه کننده از نوع Word

ورودي این مقایسه کنندههاي سفارشی قابل تنظیم میباشد. با تعیین ورودي و حد بالا و پایین براي مقایسه کننده میتوانید نتیجه حاصل از مقایسه را روي بیتهاي مربوطه مشاهده کرده و از آنها استفاده نمایید. بلوك دیاگرام مقایسه کنندههاي سفارشی در شکل روبه رو نشان داده شده است.

# **پارامترهاي مربوطه:**

- ورودي مقایسه کنندهها
- حد بالا و پایین مقایسه کنندهها (Setpointها)

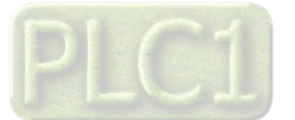

- 
- بازه نوسان مقایسه کنندهها (Hysteresis(
	- وضعیت مقایسه کنندهها

# **a (ورودي مقایسه کنندهها**

در مقایسه کنندههاي سفارشی باید ورودي آن را تنظیم کنید. براي تعیین ورودي مقایسه کنندهها Selector مربوط به هر مقایسه کننده را تنظیم نمایید. براي انتخاب هر یک از وروديها باید یک کد وارد نمایید. در جدول زیر هر کد و ورودي معادل آن آورده شده است:

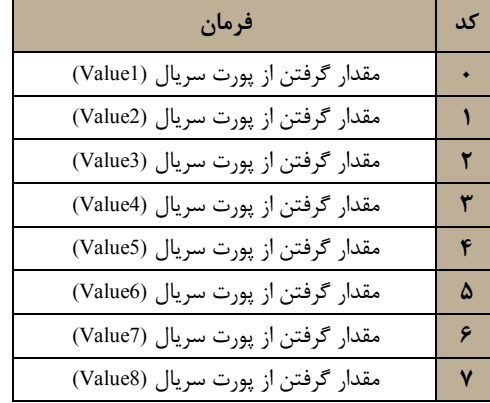

#### **b (حد بالا و پایین مقایسه کنندهها (Setpointها)**

مقایسه کنندهها مقدار ورودي را با High Set و Low Set مقایسه میکنند و نتیجه را در بیت مربوط به همان مقایسه کننده قرار میدهند. مقایسه به دو صورت وابسته و باندي انجام میشود. نحوه هر نوع مقایسه به صورت شکل زیر است:

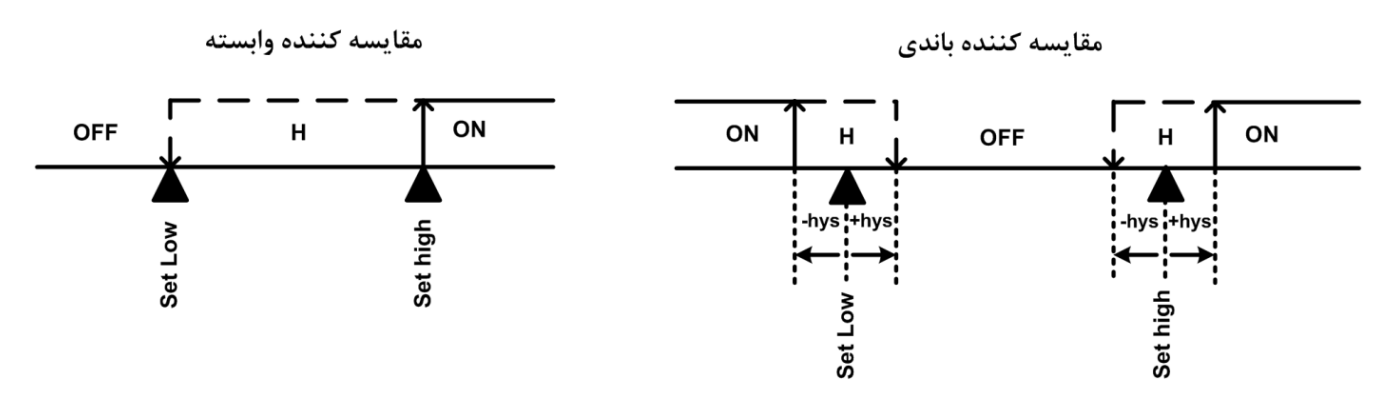

### **c (بازه نوسان مقایسه کنندهها (Hysteresis(**

در مقایسه کنندههاي باندي نتیجه مقایسه حول مقدار حد بالا و حد پایین متناسب با مقدار هیسترزیس عمل میکند.

#### **d (وضعیت مقایسه کنندهها**

همانطور که در بالا اشاره شد نتیجه مقایسه در بیت مربوط به هر مقایسه کننده قرار میگیرد. نتیجه هر مقایسه به دو صورت مستقیم و معکوس محاسبه شده و در دسترس قرار میگیرد. آدرس این بیتها را میتوانید در جدول آدرسهاي بیتی مشاهده نمایید.

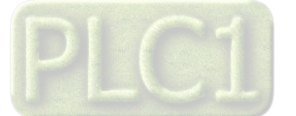

# **-2-4 -8 دستورات**

براي انجام یک عملیلات خاص و تعریف شده میتوان از رجیستر دستور العمل استفاده کرد. با مقدار دادن به رجیستر دستورالعمل میتوان فرمان- ها را به دستگاه صادر کرد. در این دستگاهها فرمانهایی تعبیه شده که میتوان عملیاتی از قبیل تعیین مقدار set point بالا و پایین و … را انجام داد. دستورات عمومی به صورت کلی روي همه بخشها اعمال میشوند. لیست دستورات در زیر آمده است:

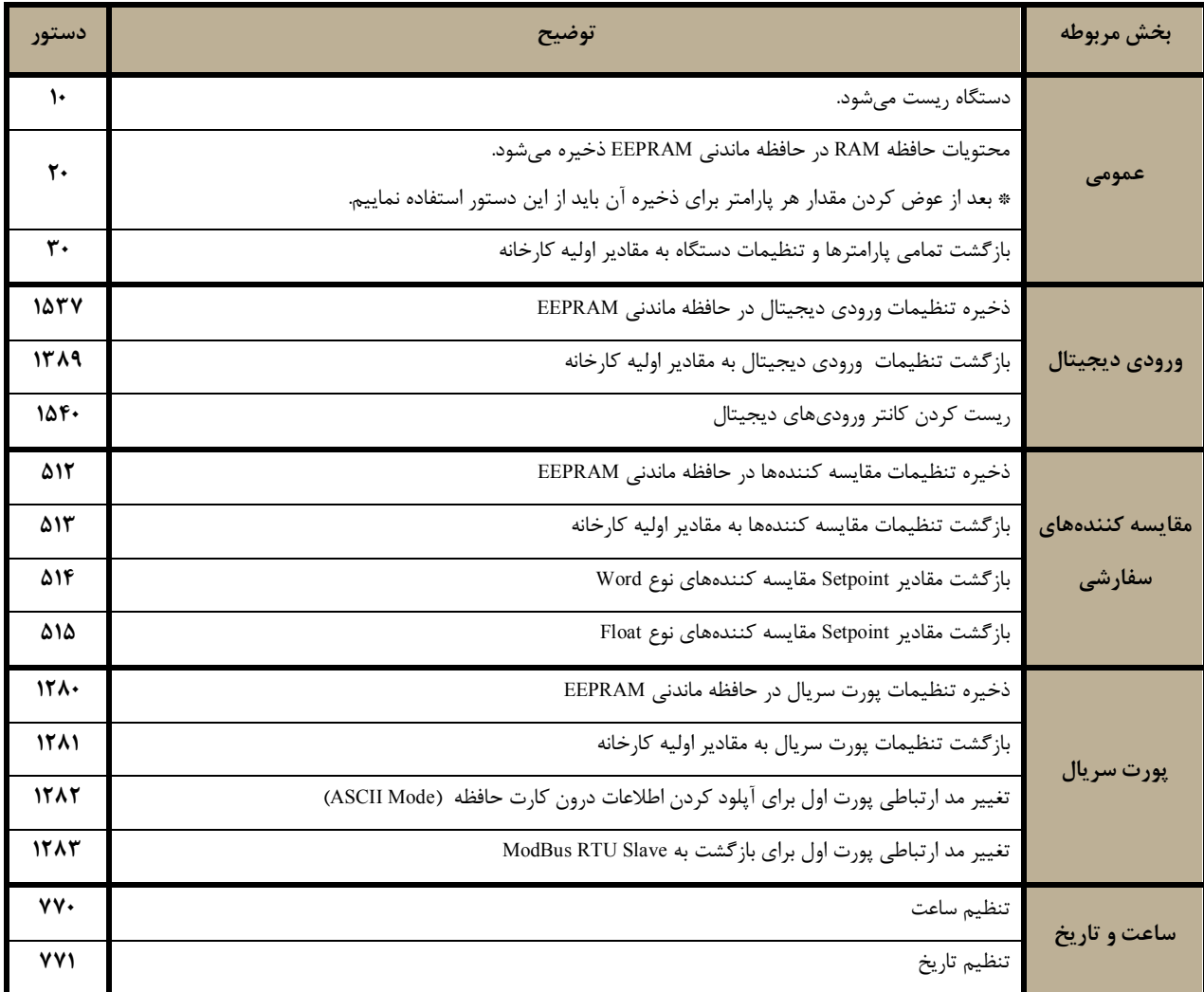

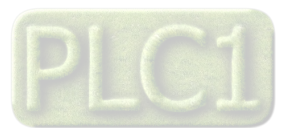

# **-3-4 جدول آدرس هاي دستگاه**

# **-3-4 -1 آدرس متغییرهاي بیتی**

آدرس متغییرهاي بیتی مطابق جدول زیر است:

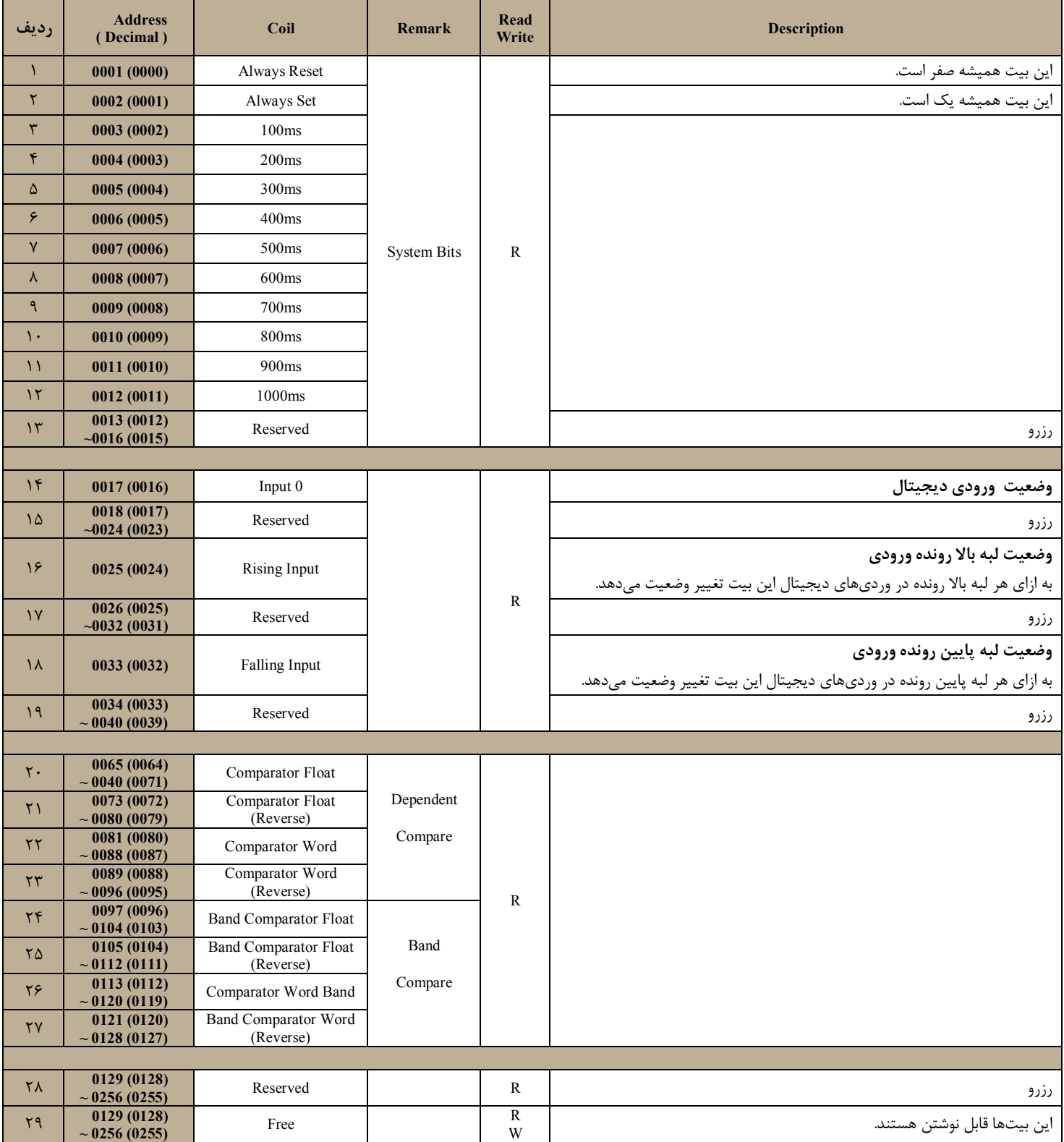

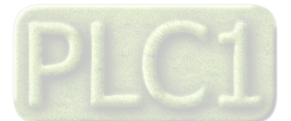

# **-3-4 -2 آدرس متغییرهاي رجیستري دستگاه**

آدرس متغییرهاي رجیستر دستگاه مطابق جدول زیر است:

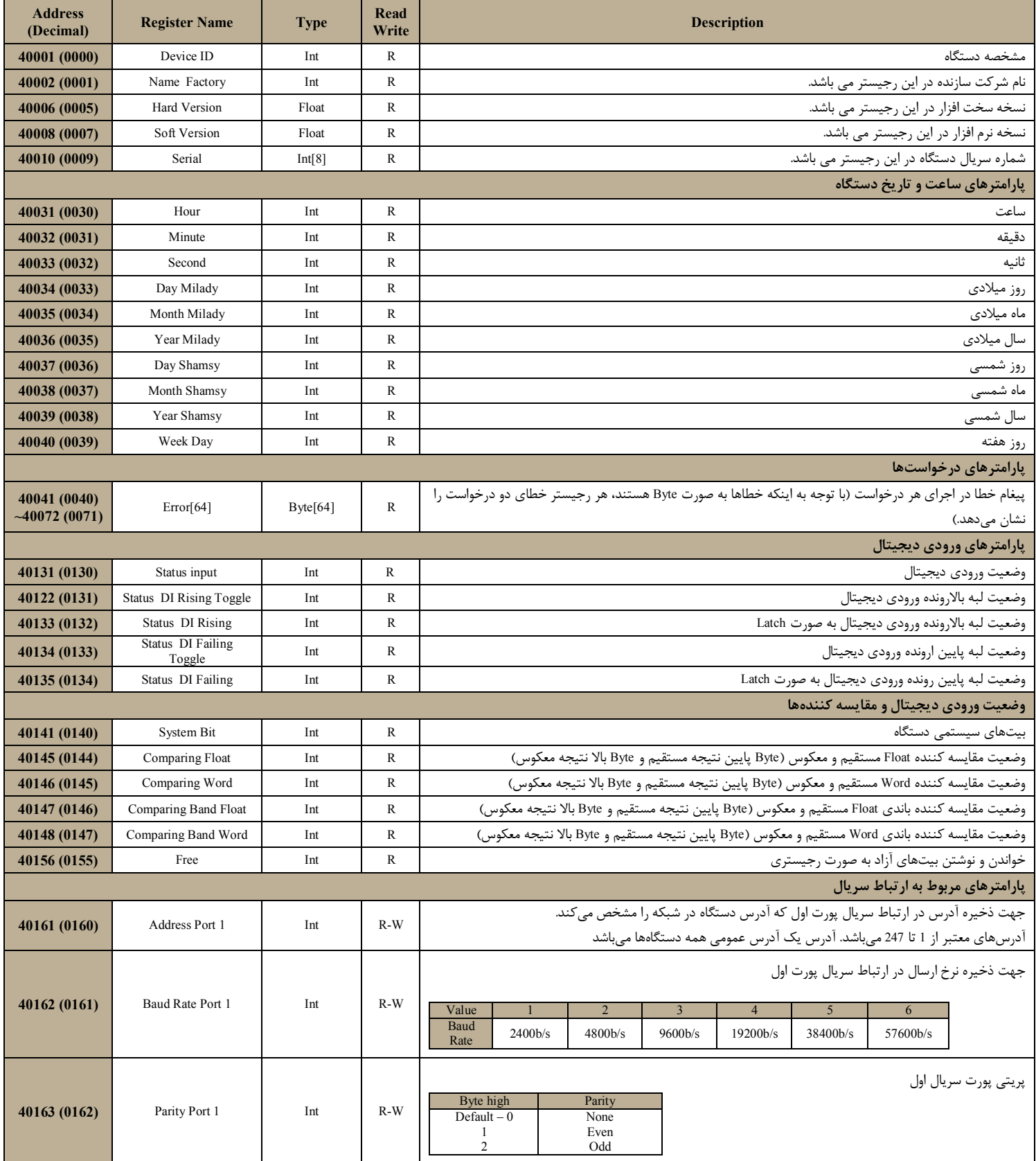

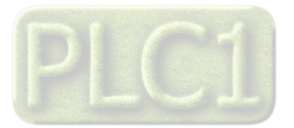

# **TIKA** Engineering Co. (LTD)

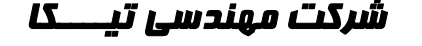

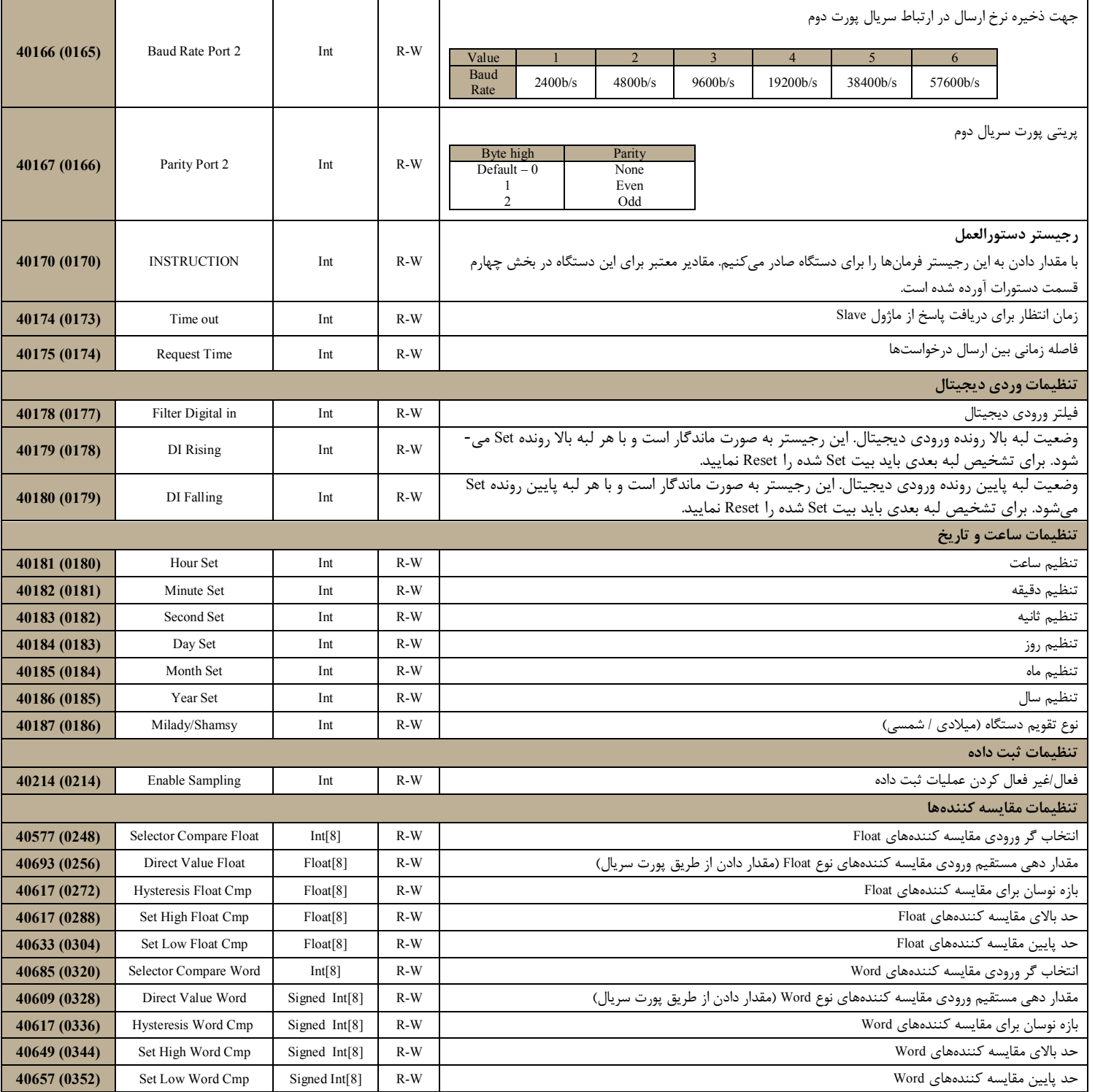

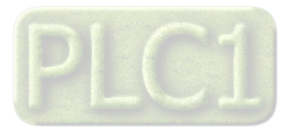

# **-4-4 مختصري راجع به پروتکل** Modbus

در این پروتکل از یک Bus دو سیمه روي پورت سریال استفاده میشود، در هر Bus یک Master و چندین Slave وجود دارد. روش تبادل

اطلاعات بصورت درخواست و پاسخ است که کدهاي درخواست اصلی به شرح زیراست.

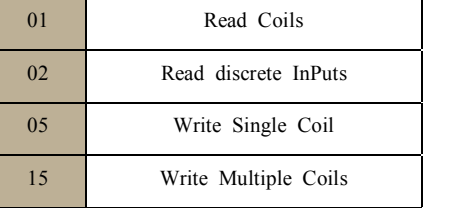

03 Read Holding Register 04 Read Input Register 06 Write Single Register 16 Write Multiple Register

**مثال:** 

میخواهیم آدرس (0020) 40021 را توسط این پروتکل و از طریق PLC بخوانیم، براي این کار فریم زیر را توسط PLC براي دستگاه ارسال میکنیم.

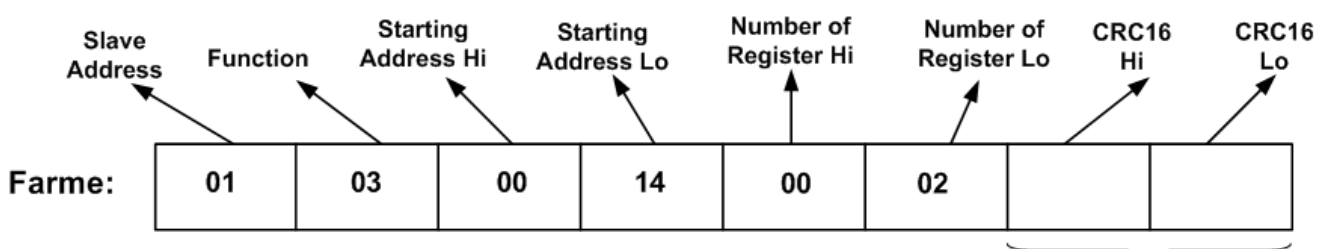

**CRC** 

Addreee Slave: آدرس دستگاه

Function: کد درخواست که از جدول فوق استفاده شده است.

Starting Address: آدرس شروع محل خواندن که مربوط به آدرس رجیسترهای داخلی دستگاه است، در اینجا آدرس O020Decimal : 0014Hexو0020

Hi Register of Number: تعداد رجیسترهاي مورد نظر که در اینجا تعداد 1 پارامتر با فرمت Float یعنی 2 رجیستر مدنظر است : Decimal0002 0002Hex

 $CRC$ : کد خطای  $CRC16$ 

در حالت پاسخ که دستگاه به PLC پاسخ میدهد Frame زیر به PLC ارسال میشود.

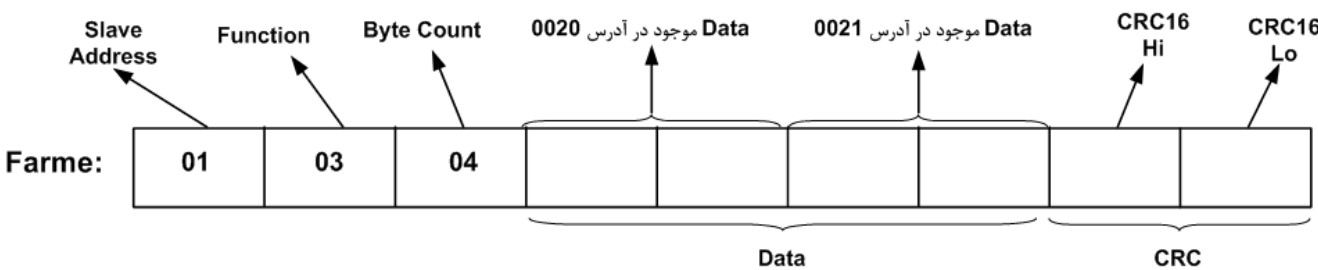

Byte Count: تعداد بایت های دیتای ارسالی است.

**نکته**: فاصله بین دو بایت نباید از 1.5 کاراکتر بیشتر و فاصله بین دو فریم نباید از 3.5 کاراکتر کمتر شود.

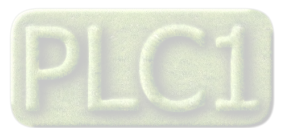

# **-5 بخش پنجم**

### **-5 -1 راهنماي آپلود کردن اطلاعات از** MMC

برای دریافت اطلاعات داخل کارت حافظه نیاز به نرم افزار جانبی Indigo Terminal Emulator و مبدل RS232 به RS485 یا مبدل USB به 485RS دارید. این نرم افزار در CD محصولات شرکت تیکا در شاخه Software قرار دارد.

### **مرحله :1 آماده کردن ابزار**

در مرحله اول نرم افزار را نصب کرده و پورت 1 دستگاه را توسط مبدل مطابق شکل زیر به کامپیوتر وصل کنید.

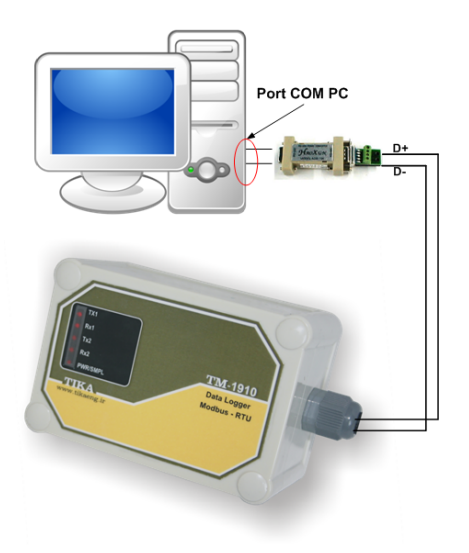

نرم افزار Indigo Terminal Emulator را باز کنید. پورت com کامپیوتر خود را انتخاب کرده و تنظیمات مربوط به ارتباط سریال را به شرح زیر انجام دهید.

- $Type Connection$  = Serial
- $BoudRate = 57600$
- $Parity = None$
- Date Bit  $= 8$
- Stop Bit  $= 2$

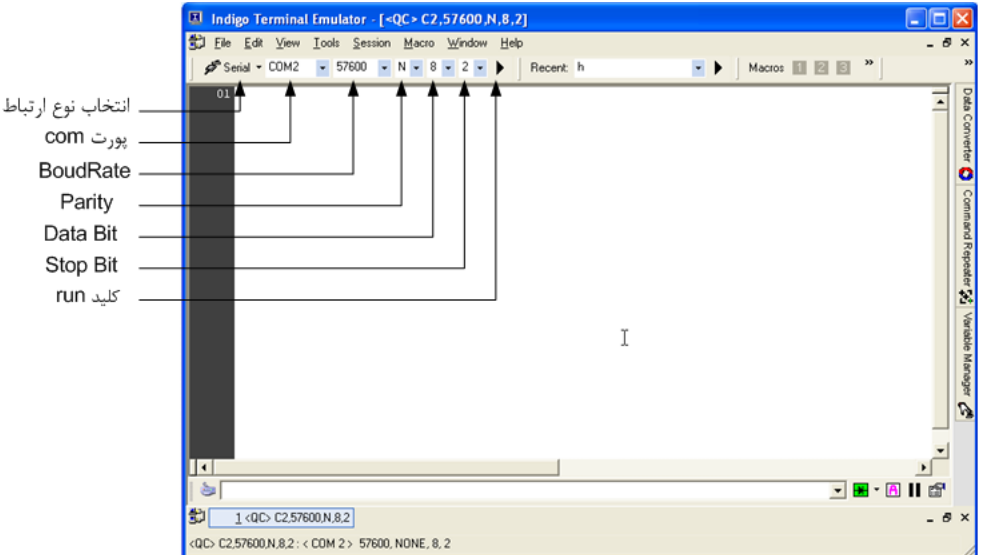

کلید run که در شکل مشخص شده است را بزنید.

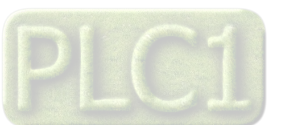

**Ver1.0**

از منوي Session گزینه File To Date Log را بزنید. در پنجره اي که باز میشود روي کلید Change کلیک کنید. در پنجره open مسیر فایل را انتخاب کرده و پس از تعیین نام فایل کلید open را بزنید. سپس کلید OK را بزنید. در قسمت بالاي سمت راست نرم افزار علامت ذخیره اطلاعات درون فایل نمایش داده میشود.

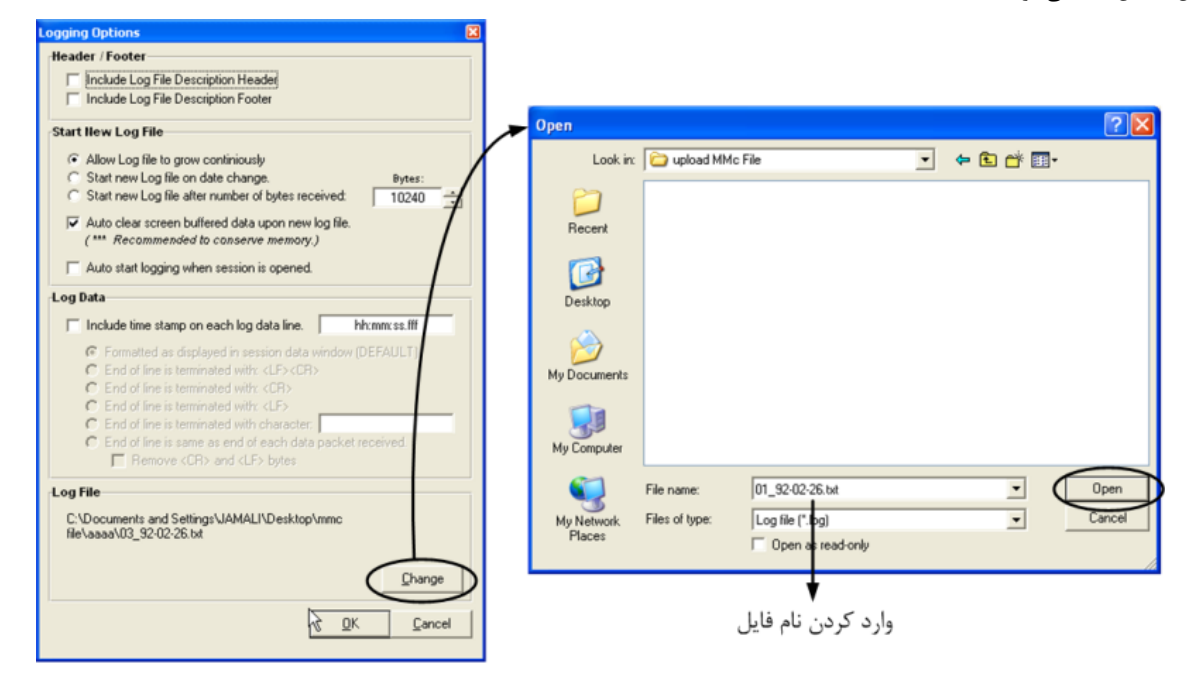

**مرحله :2 انجام عملیات آپلود** 

بعد از تغییر مد دستگاه به اسکی ٌ، یکسری سؤال از کاربر پرسیده میشود. در جدول زیر سؤالها و جواب های معتبر برای آنها آورده شده است. با توجه به اینکه چه سؤالی از کاربر پرسیده میشود باید جواب معتبر براي آن را براي دستگاه ارسال کنید. براي ارسال کاراکتر باید کلید Enter را بزنید.

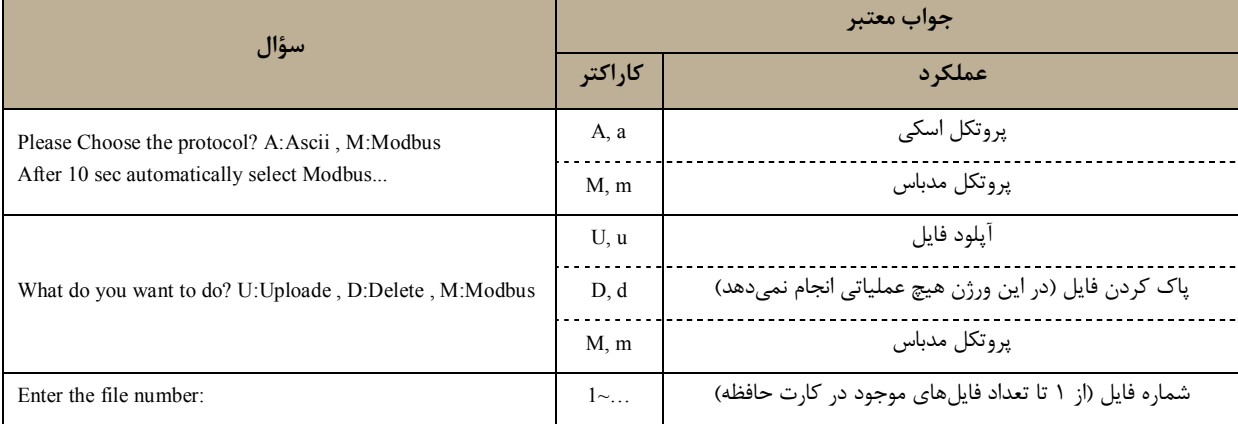

در اولین ارتباط از کاربر خواسته میشود که پروتکل ارتباطی را انتخاب کند. در صورتی که کاراکتر "A "و یا "a "را ارسال کنید پورت در مد اسکی در اختیار خواهد بود. در صورتی که کاراکتر "M "و یا "m "را ارسال کنید این پورت به صورت مدباس در اختیار خواهد بود.

با ارسال کاراکتر "A "و یا "a "فهرست فایلهاي ذخیره شده در کارت حافظه نمایش داده خواهد شد. و بعد از آن از کاربر خواسته میشود که عملیات مورد نظر خود را وارد کند. براي آپلود کردن فایل از MMC کاراکتر "U "و یا "u "را ارسال کنید.

در این مرحله از کاربر میخواهد شماره فایل را وارد کند. با توجه به فهرست فایلهاي داخل کارت حافظه شماره فایل مورد نظر خود را وارد کرده و کلید Enter را بزنید.

 $\overline{a}$ 

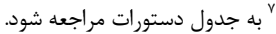

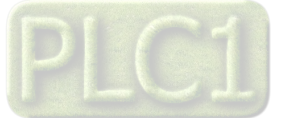

پس از اینکه آپلود فایل انجام شد مجدداً از کاربر خواسته میشود که عملیات مورد نظر خود را وارد کند.

- در هر مرحله که دستگاه منتظر پاسخ کاربر است با ارسال کاراکتر "M "و یا "m "پروتکل به مدباس تغییر میکند.
- در هر مرحله که دستگاه منتظر پاسخ کاربر است با ارسال کاراکتر "L "و یا "l "فهرست فایلهاي داخل کارت حافظه نمایش داده می- شود.
	- در هر مرحله که دستگاه منتظر پاسخ کاربر است با ارسال کاراکتر "R "و یا "r "سؤال درخواست پرسیده میشود.

*تذکر:1* دقت داشته باشید که در هر مرحله که دستگاه در حال ارسال اطلاعات براي کامپیوتر است کاراکتري براي دستگاه ارسال نکنید.

*تذکر:2* تمامی دستورات جدول فوق با پسوند CMD باید ارسال شوند. در غیر این صورت دستور نامعتبر شناخنه میشود. (به عنوان مثال CMDa، CMDA، CMDu و ...). براي ارسال شماره فایل، فقط شماره فایل مورد نظر کافی است.

# **تاریخچه ویرایش ها**

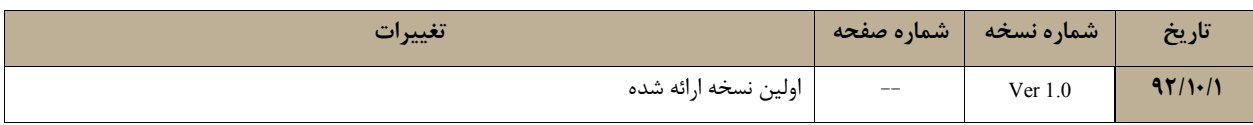

آخرین نسخه این راهنما را از سایت شرکت تیکا دریافت کنید.

http://tikaeng.ir/

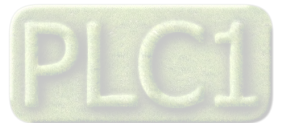